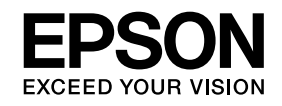

# <span id="page-0-0"></span>**Multimedia Projector**

# **EasyMP Multi PC Projection تشغيل دليل**

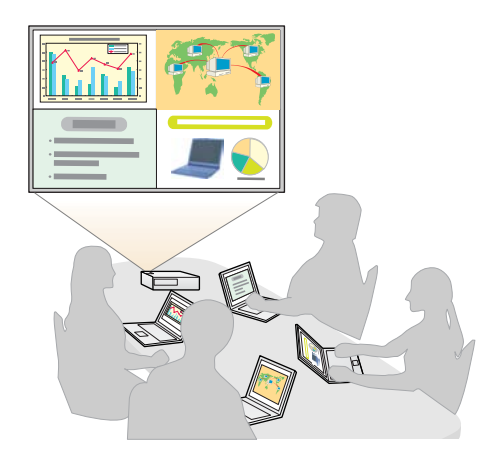

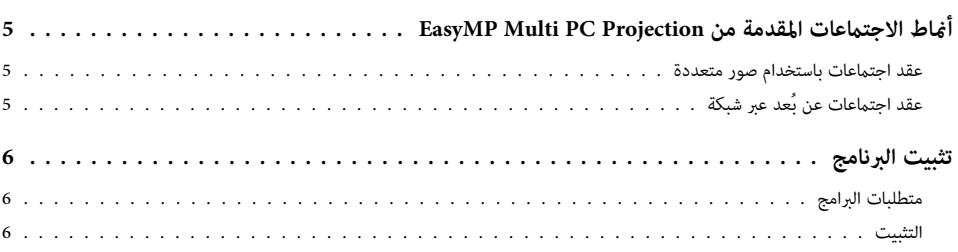

### **ملخص [التشغيل](#page-7-0)**

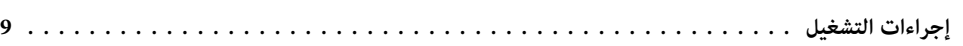

## **[التحضري](#page-12-0) قبل بدء اجتامع**

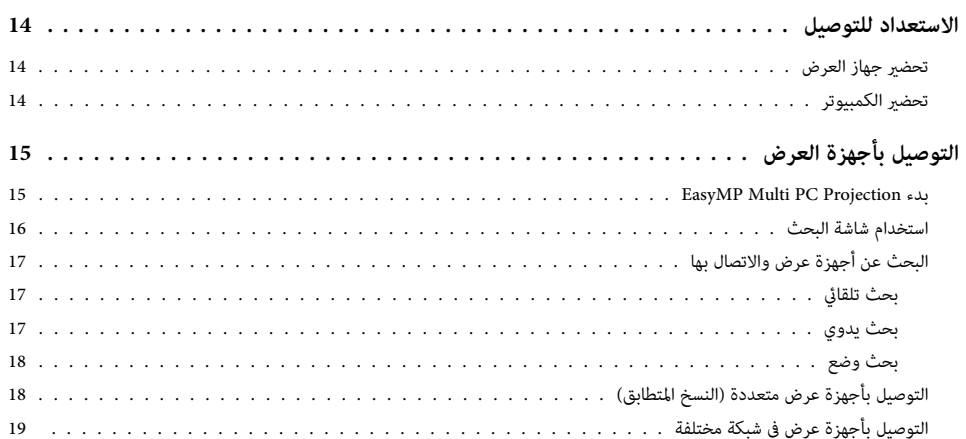

## **عمليات [التشغيل](#page-19-0) أثناء اجتامع**

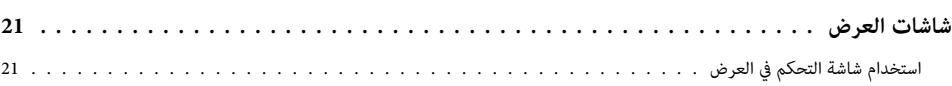

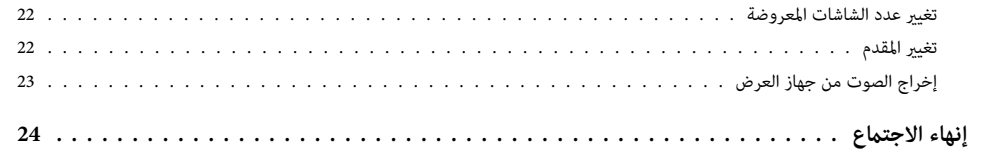

## **عقد اجتامع متكرر [بسهولة](#page-24-0)**

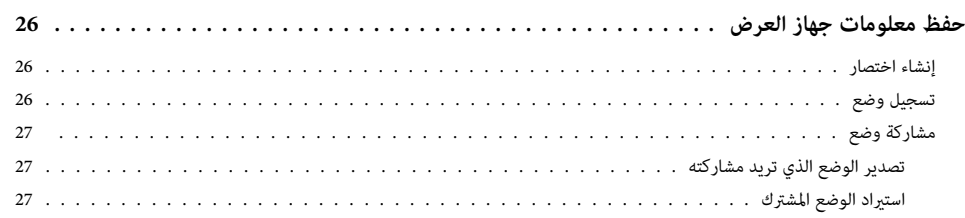

## **استكشاف الأخطاء [وإصلاحها](#page-27-0)**

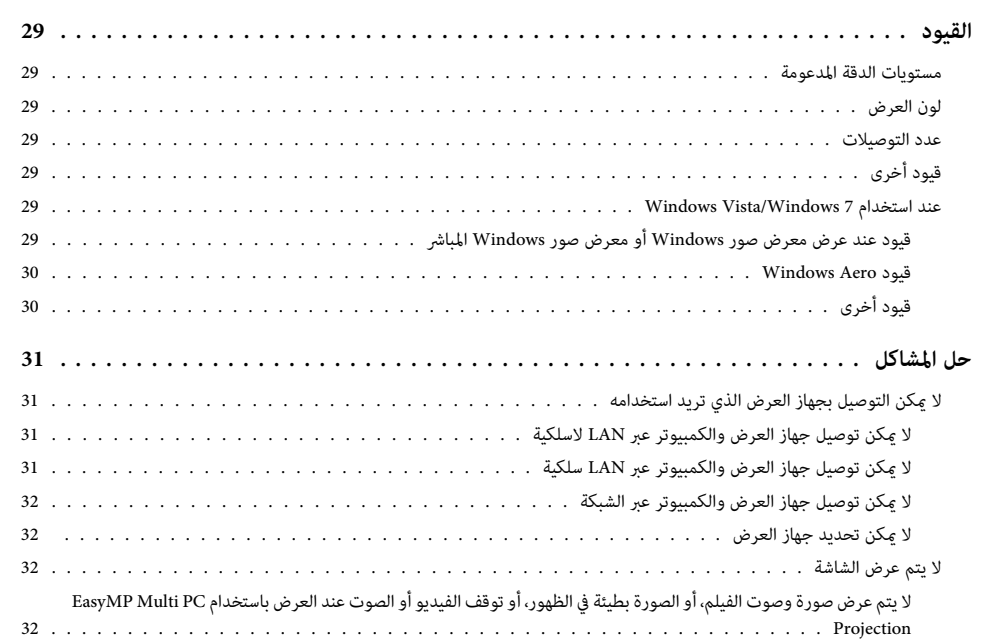

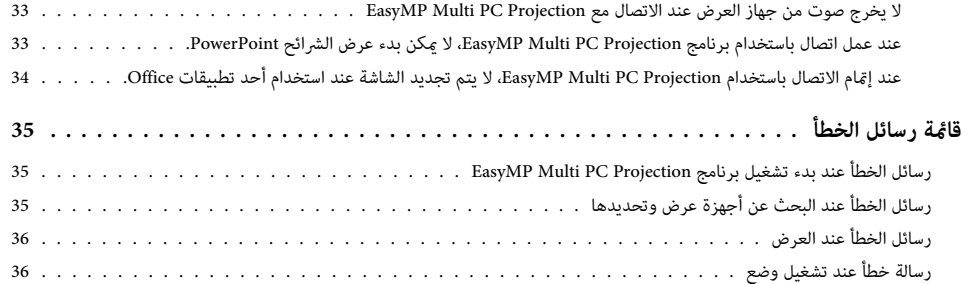

## **[الملحق](#page-37-0)**

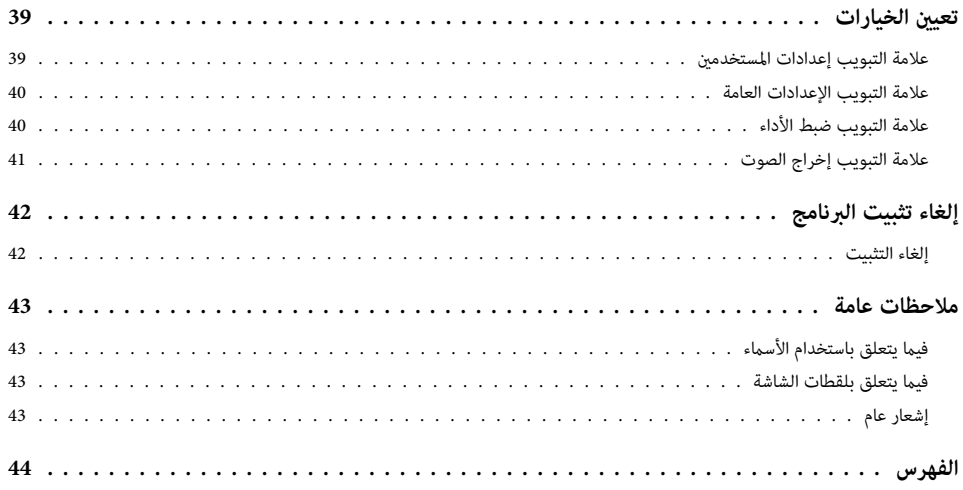

<span id="page-3-0"></span>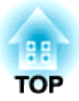

## **EasyMP Multi PC Projection حول**

يقدم هذا الفصل وصفًا لأمناط الاجتامعات التي ميكنك استخدامها مع Projection PC Multi EasyMP، ويشرح كيفية تثبيت هذا البرنامج.

## <span id="page-4-0"></span>**أمناط الاجتامعات المقدمة من Projection PC Multi EasyMP <sup>5</sup>**

باستخدام Projection PC Multi EasyMP، ميكنك استخدام أجهزة العرض لعقد اجتامعات تفاعلية.

ميكنك توصيل ما يصل إلى <sup>16</sup> جهاز كمبيوتر بجهاز عرض واحد عبر شبكة. ثم ميكنك تحديد حتى أربعة أجهزة كمبيوتر من هذه الأجهزة الموصلة وعرض شاشاتها.

## **عقد اجتامعات باستخدام صور متعددة**

} "شاشات [العرض"](#page-20-0) صـ <sup>21</sup>

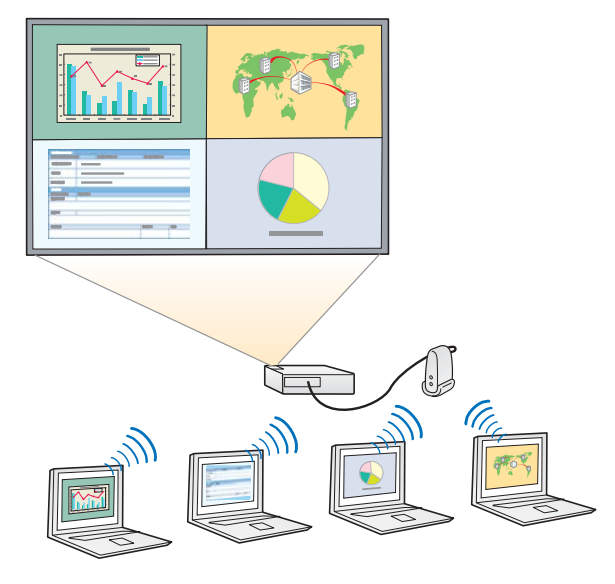

**مقارنة البيانات باستخدام أربع شاشات**

ميكنك مقارنة البيانات وتحليلها باستخدام العرض في وقت واحد لعدة شاشات من أجهزة كمبيوتر متعددة متصلة بالشبكة.

### **تغيري المقدمني بسهولة بالسحب والإدراج**

عند الاتصال بنفس جهاز العرض، يستطيع أي شخص تغيري الشاشة التي يتم عرضها عن طريق سحب أحد أيقونات المستخدم المتصل وإدراجها في منطقة العرض. يسمح إجراء هذه التغيريات للمقدمني بعرض آرائهم بوضوح مصحوبة بالصور.

### **مشاركة الملاحظات في عرض تقدميي**

ميكنك عرض العرض التوضيحي في جزء من الشاشة وملاحظاتك في الجزء الآخر من الشاشة، مام يسمح للمشاركني في الاجتماع باستيعاب المحتويات بالكامل.

## **عقد اجتامعات عن بُعد عبر شبكة**

} ["التوصيل](#page-18-0) بأجهزة عرض في شبكة مختلفة" صـ <sup>19</sup>

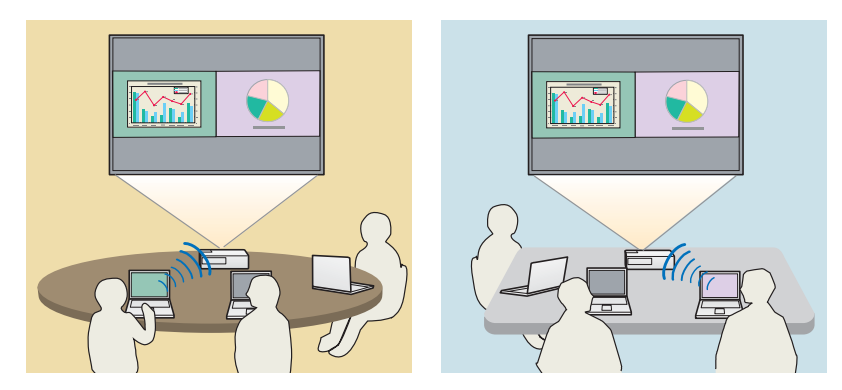

**عرض نفس الشاشة في أماكن مختلفة**

بإمكان أجهزة العرض في الشبكة في أماكن بعيدة عرض نفس الصورة. ميكن لأربعة أجهزة عرض كحد أقصى عرض نفس الشاشة.

**TOP** 

<span id="page-5-0"></span>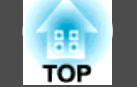

ميكنك العثور على Projection PC Multi EasyMP في القرص المضغوط Software Projector EPSON. قم بتثبيت البرنامج على الكمبيوتر الذي تستخدمه.

## **متطلبات البرامج**

يعمل Projection PC Multi EasyMP على أجهزة الكمبيوتر التي تفي بالمتطلبات التالية.

### **Windows**

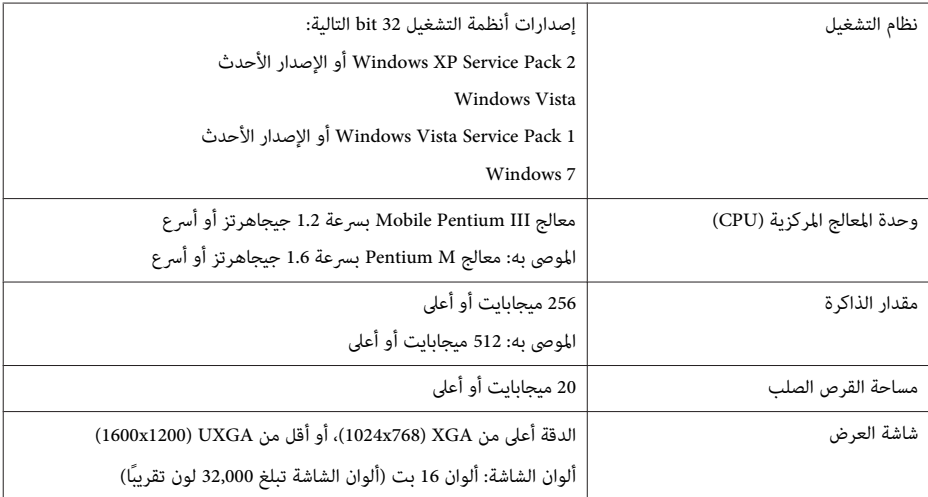

### **Mac OS**

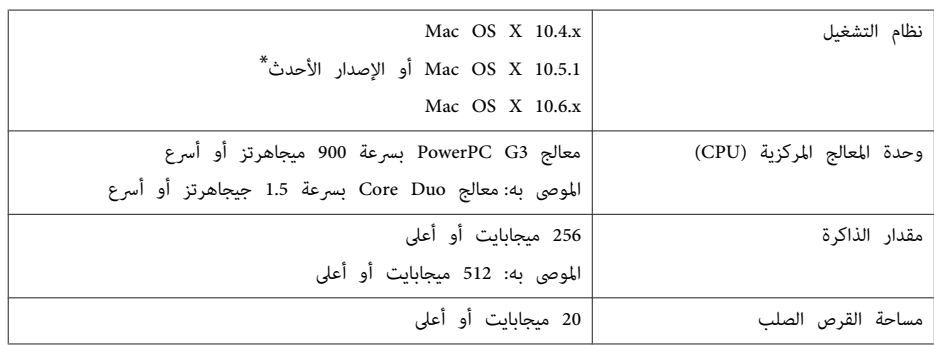

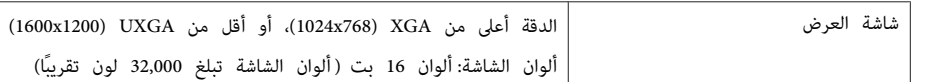

\* التشغيل غري مضمون في الإصدار 10.5.0 <sup>X</sup> OS Mac نظرًا لأن إعدادات جدار الحامية لا يتم ضبطها بشكل صحيح عند تحديث الإصدار.

## **التثبيت**

تحقق من فحص هذه النقاط التالية قبل بدء التثبيت.

- أغلق جميع التطبيقات قيد التشغيل قبل بدء التثبيت.
- عند اختلاف اللغة التي يتم تحديدها للتثبيت عن لغة نظام التشغيل المستخدم، قد لا يتم عرض الشاشات بشكل صحيح.

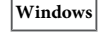

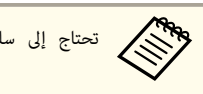

aتحتاج إلى سلطة مسئول لتثبيت Projection PC Multi EasyMP.

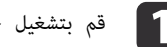

**1 آ** قم بتشغيل جهاز الكمبيوتر الخاص بك.

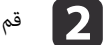

b قم بإدراج القرص المضغوط لجهاز Software Projector EPSON في الكمبيوتر الخاص بك.

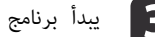

ء<br>ما.

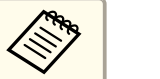

<sup>c</sup> يبدأ برنامج بدء التثبيت تلقائيمحرك القرص المضغوط من **جهاز الكمبيوتر** (أو **الكمبيوتر**) ثم .**InstallNavi** التثبيت تلقائيًا، افتح<br>مَّا فوق stallNavi إذا لم تبدأ أداة ا<mark>ل</mark><br>انقر نقراً مزدوحاً

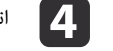

d اتبع التعليامت المعروضة على الشاشة للتثبيت.

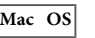

a قم بتشغيل جهاز الكمبيوتر الخاص بك.

- قم بإدراج القرص المضغوط لجهاز EPSON Projector Software في الكمبيوتر الخاص بك.
	- c انقر نقرًا مزدوجًا على أيقونة **Navi Install** في نافذة EPSON.
		- اتبع التعليمات المعروضة على الشاشة للتثبيت.

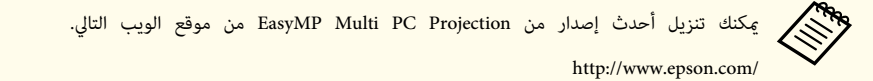

<span id="page-7-0"></span>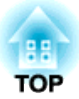

## **ملخص التشغيل**

يقدم هذا الفصل شرحًا للإجراءات الأساسية لاستخدام EasyMP Multi PC Projection في اجتماع.

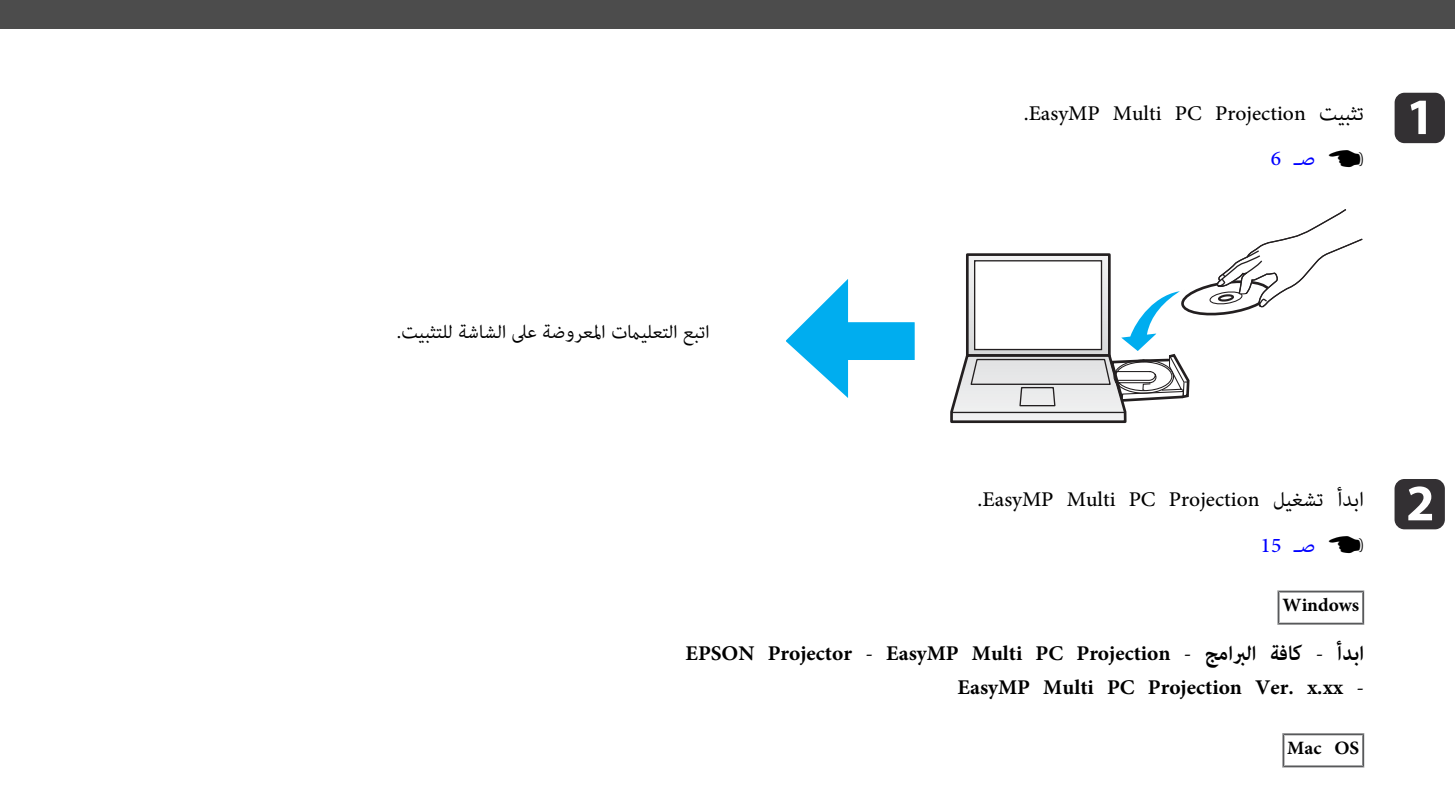

**EasyMP Multi PC Projection** - **EasyMP Multi PC Projection** - **التطبيقات**

<span id="page-8-0"></span>**TOP** 

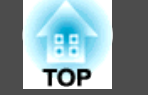

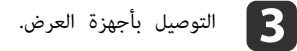

### صـ [17](#page-16-0) {

حدد **بحث تلقايئ** للبحث عن أجهزة عرض.

اختر أجهزة العرض التي ترغب في الاتصال بها، ثم انقر فوق **انضامم**.

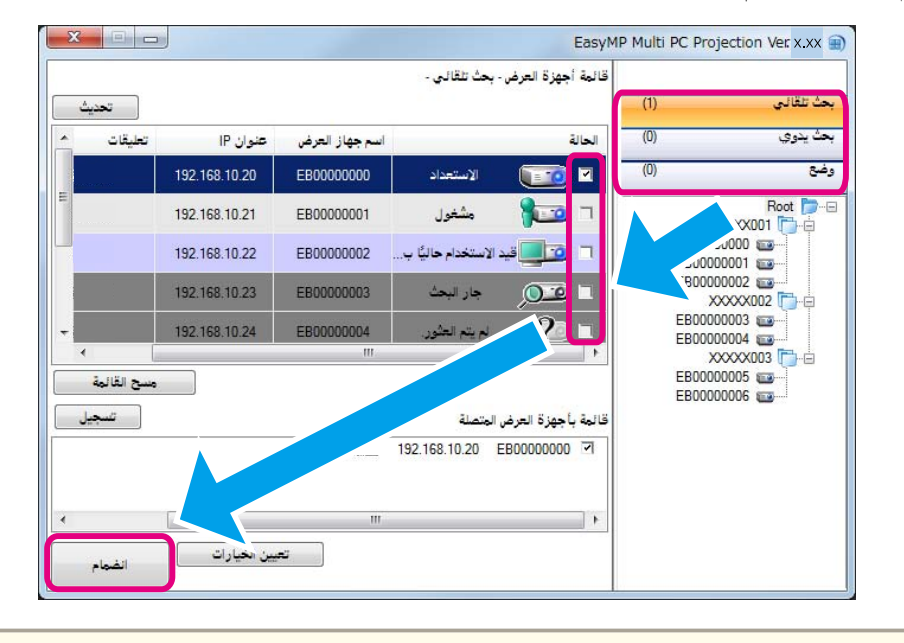

<del>م</del>كنك البحث عن أجهزة العرض باستخدام ثلاث طرق مختلف؛ **بحث تلقائي وبحث يدوي ووضع**. انظر ما يلي للحصول على مزيد من التفاصيل حول كل طريقة بحث. صـ 16 البحث" شاشة [استخدام](#page-15-0) " { **FARR** 

● مجرد إنشاء اختصار لأجهزة العرض التي بحثت عنها، عكنك بدء EasyMP Multi PC Projection بالنقر نقرًا مزدوجًا فوق الاختصار.<br>رتم البحث عن أحدزة العرض للحفوظة في ماف الاختصار تلقائيًا عند اليدء من الاختصار.

يتم البحث عن أجهزة العرض المحفوظة في ملف الاختصار تلقائيًا عند البدء من الاختصار.

} "إنشاء [اختصار"](#page-25-0) صـ <sup>26</sup>

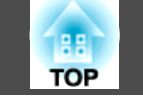

#### شاشات العرض.  $\boxed{4}$

### صـ [21](#page-20-0) {

في شاشة التحكم في العرض، يتم تقسيم منطقة العرض إلى أربعة أجزاء. ميكنك تغيري عدد الأجزاء المتاحة وتغيري شاشات الكمبيوتر التي يتم عرضها.

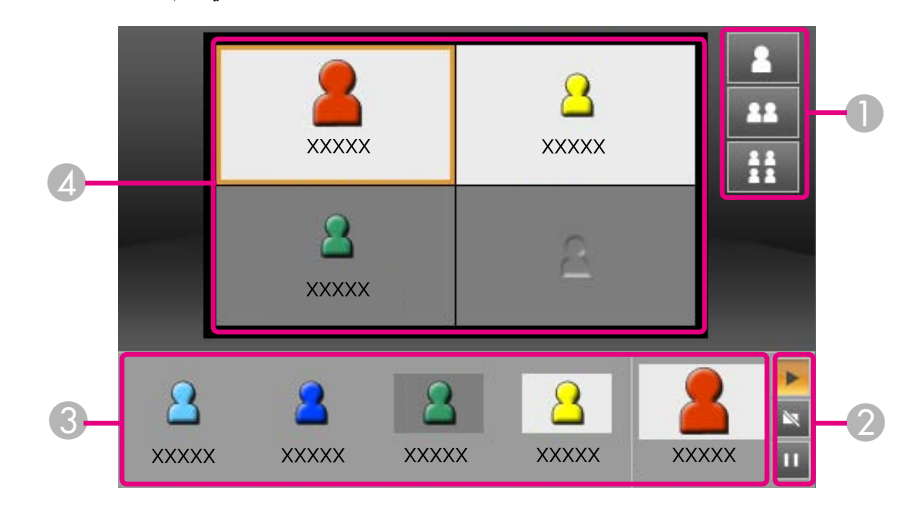

يتم عرض شاشة الكمبيوتر لأول مستخدم يقوم بالاتصال في الجزء الأيسر العلوي. المستخدمون الذين يتحب أيقونات المستخدم وإدراجها في الأجزاء (البيضاء) المتوفرة.

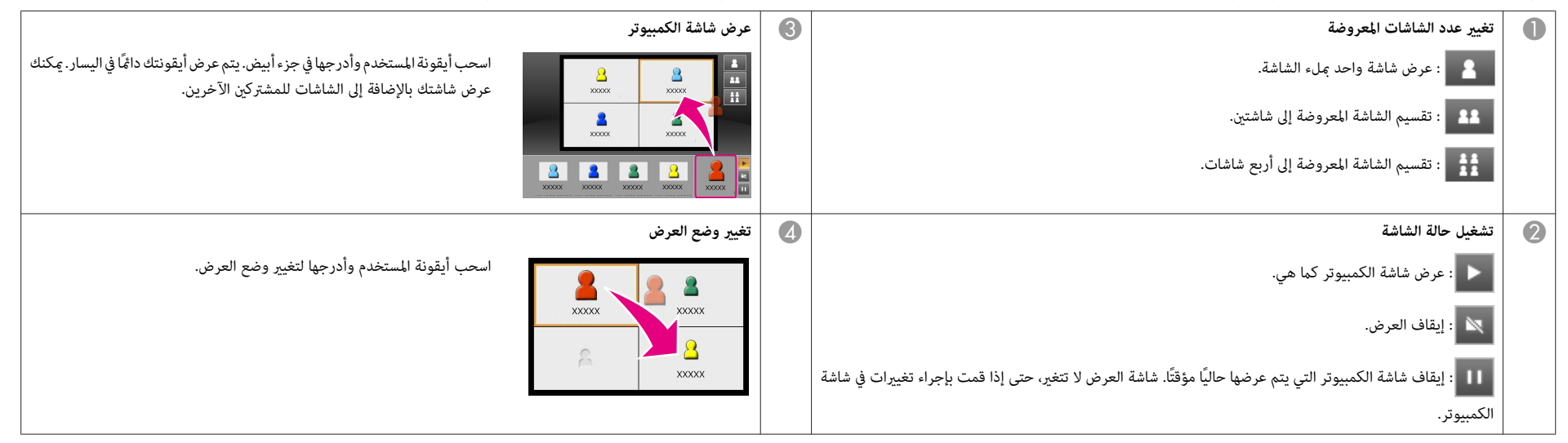

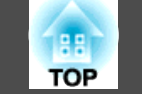

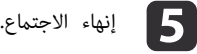

### $24 -$  $24 -$

حدد **مغادرة** أو **إنهاء الجلسة** من قامئة **أدوات** لإيقاف العرض.

عند تحديد **مغادرة** أو **إنهاء الجلسة**، ستعود إلى شاشة البحث.

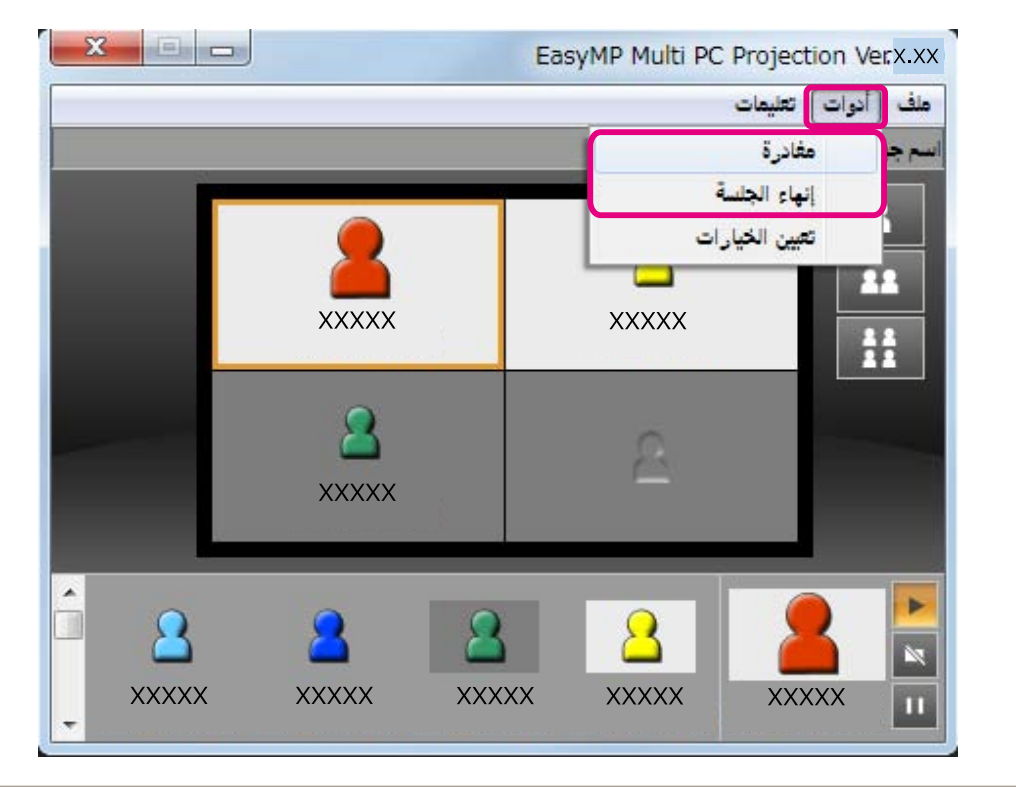

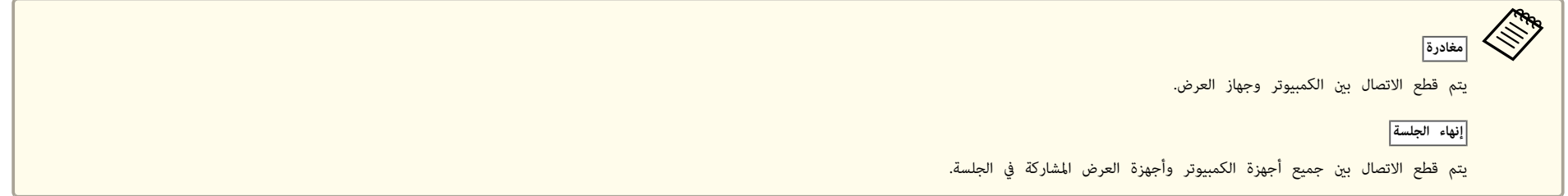

<span id="page-12-0"></span>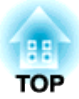

# **التحضري قبل بدء اجتامع**

يقدم هذا الفصل شرحًا للإعدادات التي تحتاج إجرائها قبل بدء اجتماع.

<span id="page-13-0"></span>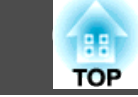

## **تحضري جهاز العرض**

اتبع التعليامت أدناه لوضع جهاز العرض في حالة اتصال الاستعداد. عند التوصيل عبر LAN سلكية، تحقق من توصيل جهاز العرض بالشبكة باستخدام كابل شبكة متاح تجاريًا. عند التوصيل عبر LAN لاسلكية، قم بتثبيت وحدة LAN لاسلكية في جهاز العرض.

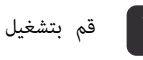

a قم بتشغيل جهاز العرض الخاص بك.

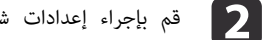

بإجراء إعدادات شبكة جهاز العرض.

عند توصيل كمبيوتر بجهاز عرض عبر LAN لاسلكية، قم بالتوصيل باستخدام وضع اتصال متقدم.لا عِكنك الاتصال باستخدام وضع الاتصال سريع.

انظر الدليل التالي للحصول على المزيد من التفاصيل حول إعدادات الشبكة.

} دليل [المستخدم](#page-0-0)

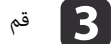

بتغيير مصدر دخل جهاز العرض إلى LAN.

.LAN الشبكة استعداد شاشة عندئذ تظهر

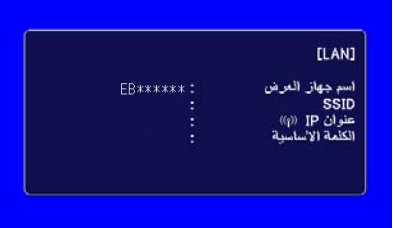

### **تحضري الكمبيوتر**

اتبع الخطوات أدناه لتوصيل الكمبيوتر بأجهزة العرض وبدء العرض.

تثبيت [البرنامج"](#page-5-0) صـ <sup>6</sup> " {

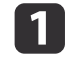

.الكمبيوتر على EasyMP Multi PC Projection بتثبيت

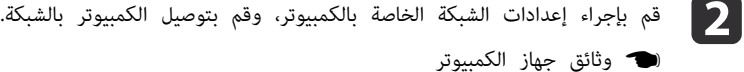

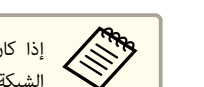

تستخدمه متصلاً بالفعل بالشبكة، فأنت لا تحتاج إلى إجراء إعدادات الذي الكمبيوتر الكمبيوتر جهاز جهاز على كان الشبكة

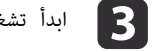

.EasyMP Multi PC Projection تشغيل

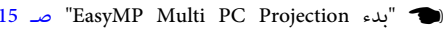

<span id="page-14-0"></span>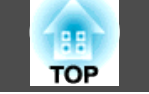

يقدم هذا القسم شرحًا لكيفية البحث عن أجهزة العرض والتوصيل بها على الشبكة.

### **EasyMP Multi PC Projection بدء**

ابدأ Projection PC Multi EasyMP باستخدام إحدى الطرق التالية.

**Windows**

- a انقر فوق **ابدأ**، ثم حدد **كافة البرامج**.
- .**EasyMP Multi PC Projection** ثم ،**EPSON Projector** حدد b
	- .**EasyMP Multi PC Projection Ver. x.xx** انقر فوق  $\mathbf{B}$
	- البحث. شاشة وتظهر EasyMP Multi PC Projection يبدأ

**Mac OS**

- .**EasyMP Multi PC Projection** مجلد فوق ا ً مزدوجً اa افتح مجلد ا**لتطبيقات**، ثم انقر نقرًا مزدوجًا فوق مجلد on<br>انقر نقرًا مزدوجًا فوق EasyMP Multi PC Projection.<br>يبدأ EasyMP Multi PC Projection وتظهر شاشة البحث.
	- .**EasyMP Multi PC Projection** ا فوق ً مزدوجً ا $\boxed{2}$
	- انقر نقراً مزدوجاً فوق IP Multi PC Projection<br>يبدأ EasyMP Multi PC Projection وتظهر شاشة

**عند البدء من اختصار**

عندما تقوم بإنشاء اختصار، انقر نقرًا مزدوجًا فوق ملف الاختصار (.pme) لبدء EasyMP Multi PC<br>Projection.

انظر ما يلي للحصول على مزيد من التفاصيل حول إنشاء اختصار.

} "إنشاء [اختصار"](#page-25-0) صـ <sup>26</sup>

<span id="page-15-0"></span>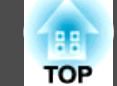

## **استخدام شاشة البحث**

عند بدء Projection PC Multi EasyMP، يتم عرض شاشة البحث التالية.

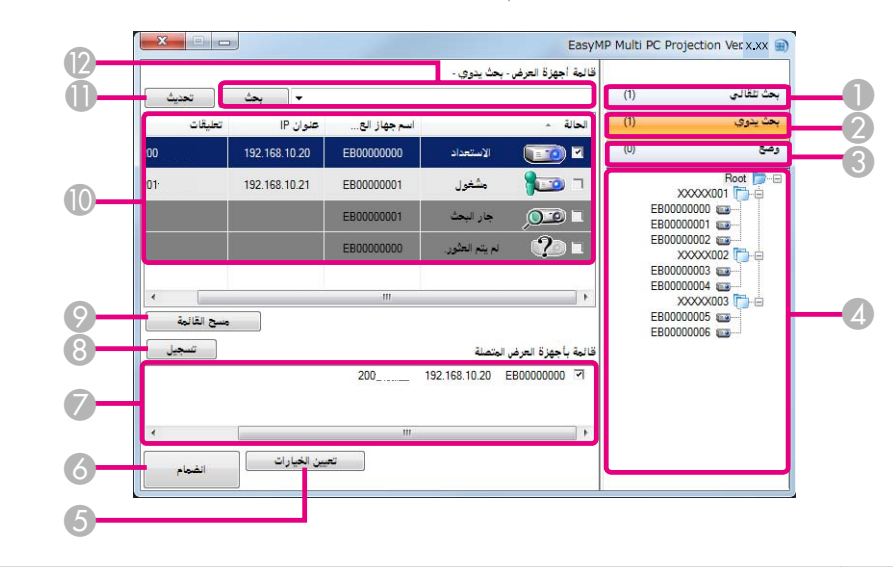

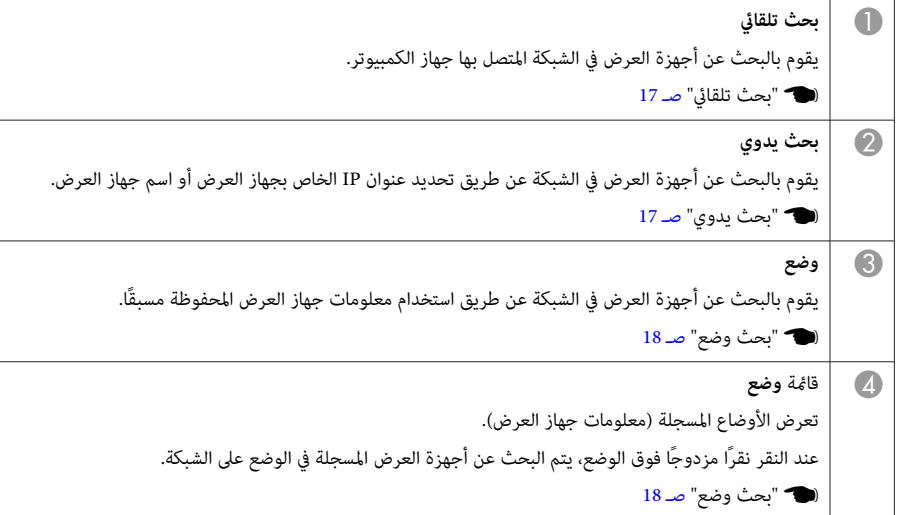

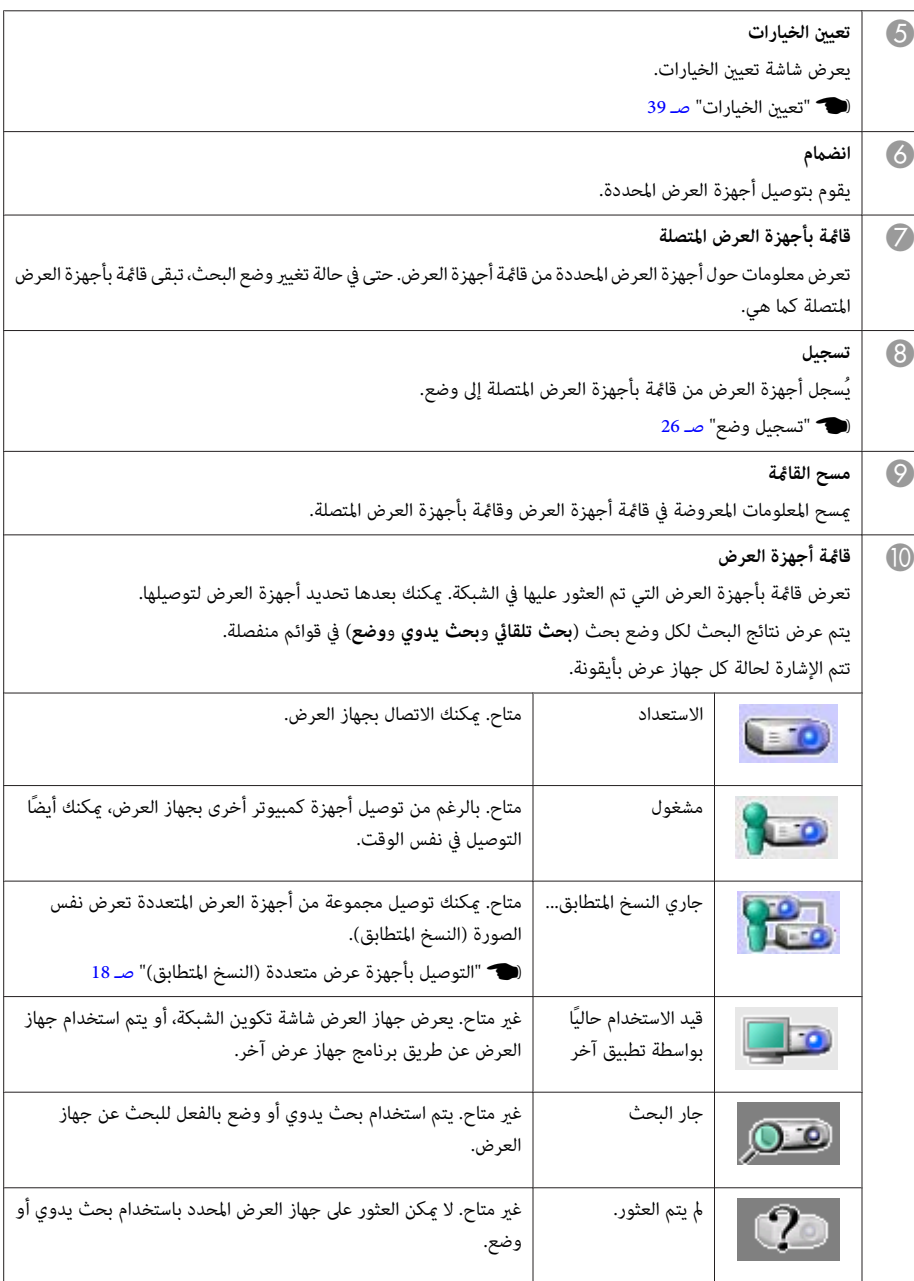

<span id="page-16-0"></span>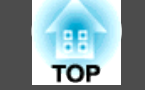

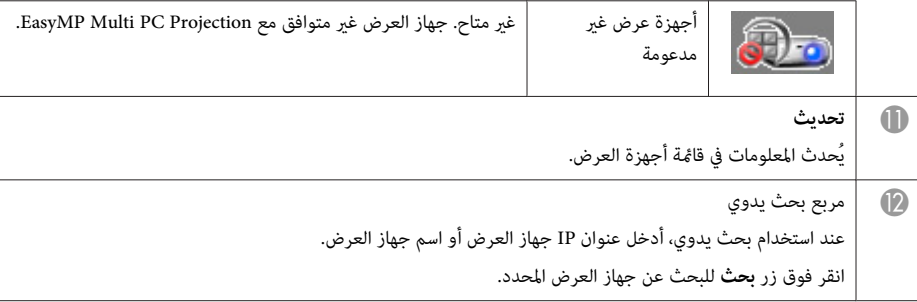

## **البحث عن أجهزة عرض والاتصال بها**

ميكنك البحث عن أجهزة عرض على الشبكة باستخدام إحدى الطرق التالية.

### **بحث تلقايئ**

- .EasyMP Multi PC Projection تشغيل a ابدأ
- صـ [15](#page-14-0) "EasyMP Multi PC [Projection](#page-14-0) } ["بدء](#page-14-0)
	- b انقر فوق **بحث تلقايئ**.

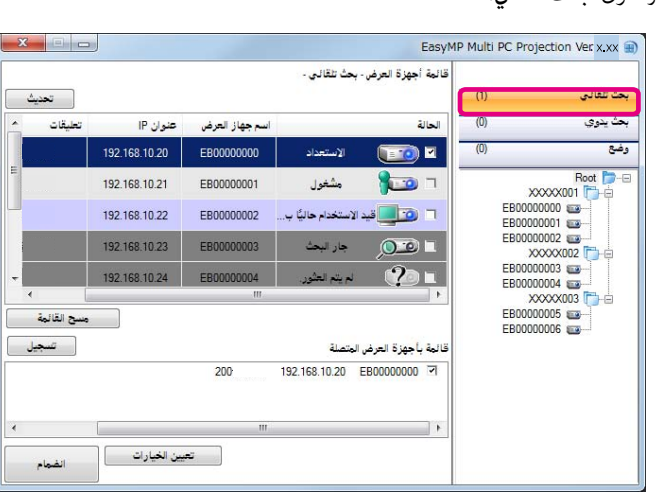

يبحث Projection PC Multi EasyMP عن أجهزة العرض في الشبكة.

عند النقر فوق **تحديث**، يتم عرض أحدث المعلومات.

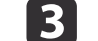

اختر أجهزة العرض التي ترغب في الاتصال بها من القامُة المعروضة، ثم انقر فوق ا**نضمام**.

يتم عرض شاشة تحكم العرض.

} ["استخدام](#page-20-0) شاشة التحكم في العرض" صـ <sup>21</sup>

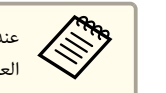

، شاشة إدخال الكلمة الأساسية عند الاتصال بجهاز<br>**موافق.**<br>بة استعداد I.AN.اذا كان مستخدم متصلاً بالفعل، عرض فوق يتم انقر العرض، الأساسية، ثم أساسية لجهاز الكلمة ين كلمة<br>أدخل اا تعيني العرض. عند

يتم عرض الكلمة الأساسية لجهاز العرض في شاشة استعداد LAN. إذا كان مستخدم متصلاً بالفعل، فتحقق من الكلمة الأساسية مع المستخدم المتصل.

### **بحث يدوي**

a ابدأ

 $\boxed{3}$ 

- .EasyMP Multi PC Projection تشغيل
- صـ [15](#page-14-0) "EasyMP Multi PC [Projection](#page-14-0) } ["بدء](#page-14-0)

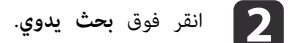

- 
- عنوان IP أو اسم جهاز العرض لجهاز العرض الذي ترغب في الاتصال به، ثم انقر فوق أدخل . **بحث**

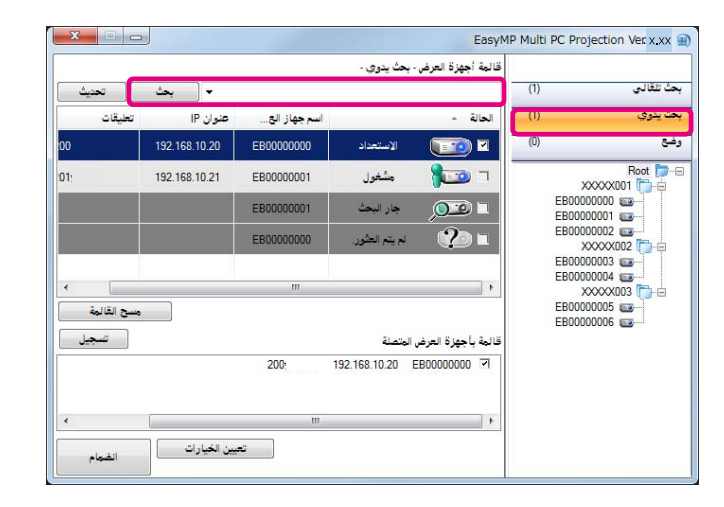

يبحث Projection PC Multi EasyMP عن أجهزة العرض المحددة في الشبكة.

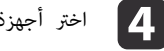

اختر أجهزة العرض التي ترغب في الاتصال بها من القامُة المعروضة، ثم انقر فوق ا**نضمام**. يتم عرض شاشة تحكم العرض.

} ["استخدام](#page-20-0) شاشة التحكم في العرض" صـ <sup>21</sup>

عند تعيين كلمه اساسيه لجهاز العرض، يتم عرض شاشه إدخال الكلمه الاساسيه عند الاتصال بجهاز<br>العرض. أدخل الكلمة الأساسية، ثم انقر فوق **موافق.**<br>يتم عرض الكلمة الأساسية لجهاز العرض في شاشة استعداد LAN. إذا كان مستخدم متصلاً بالف عند تعيين كلمة أساسية لجهاز العرض، يتم عرض شاشة إدخال الكلمة الأساسية عند الاتصال بجهاز العرض. أدخل الكلمة الأساسية، ثم انقر فوق **موافق**. **ARK RA** 

فتحقق من الكلمة الأساسية مع المستخدم المتصل.

### **بحث وضع**

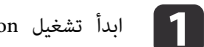

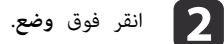

- .EasyMP Multi PC Projection تشغيل
- صـ [15](#page-14-0) "EasyMP Multi PC [Projection](#page-14-0) } ["بدء](#page-14-0)
	-

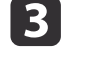

القامئة **وضع**، انقر نقرًا مزدوجًا فوق المجلد أو أيقونة جهاز العرض للوضع الذي تريد استخدامه.

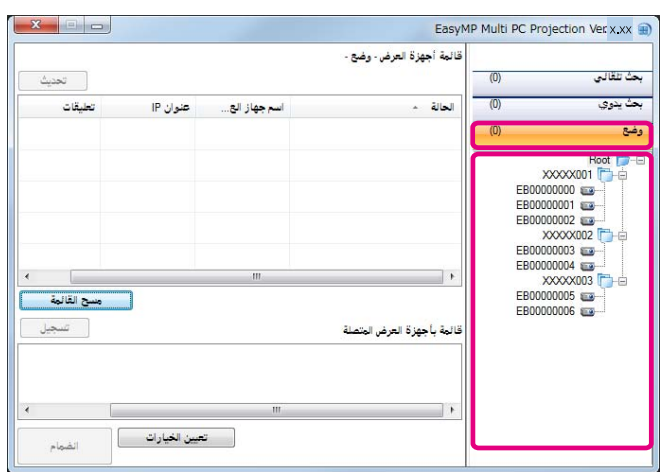

يبحث Projection PC Multi EasyMP عن أجهزة العرض المحددة في الشبكة.

- **d**
- اختر أجهزة العرض التي ترغب في الاتصال بها من القاعُة المعروضة، ثم انقر فوق ا**نضمام**.
	- يتم عرض شاشة تحكم العرض.
	- } ["استخدام](#page-20-0) شاشة التحكم في العرض" صـ <sup>21</sup>

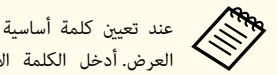

عند تعيين كلمة أساسية لجهاز العرض، يتم عرض شاشة إدخال الكلمة الأساسية عند الاتصال بجهاز عند تعيين كلمه اساسيه لجهاز العرض، يتم عرض شاشه إدخال الكلمه الاساسيه عند الاتصال بجهاز<br>العرض. أدخل الكلمة الأساسية، ثم انقر فوق **موافق.**<br>يتم عرض الكلمة الأساسية لجهاز العرض في شاشة استعداد I.AN. إذا كان مستخدم متصلاً بال العرض. أدخل الكلمة الأساسية، ثم انقر فوق **موافق**.

فتحقق من الكلمة الأساسية مع المستخدم المتصل.

## **التوصيل بأجهزة عرض متعددة (النسخ المتطابق)**

يُعرف التوصيل بأجهزة عرض متعددة وعرض نفس الصورة بالنسخ المتطابق. ميكنك تنفيذ النسخ المتطابق مع عدد يصل إلى أربعة أجهزة عرض.

<span id="page-17-0"></span>**TOP** 

<span id="page-18-0"></span>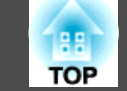

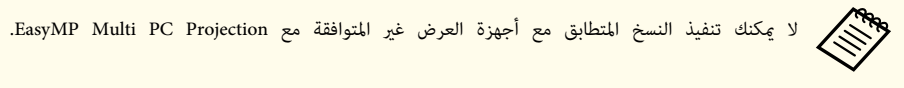

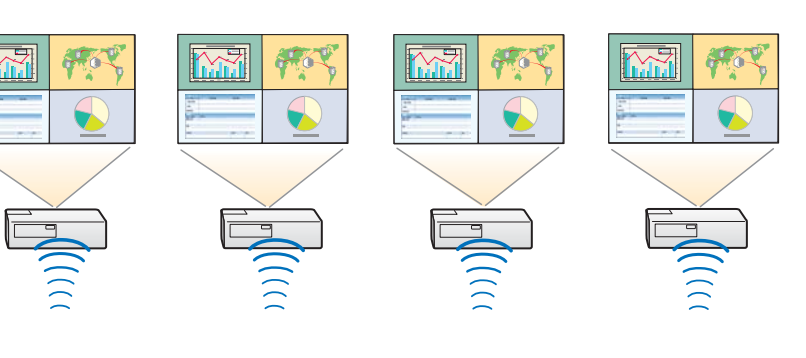

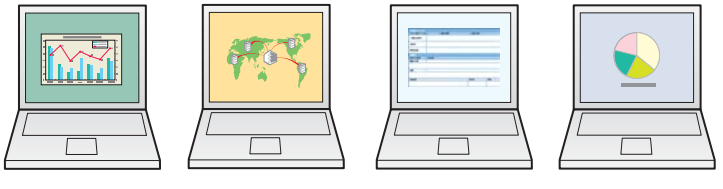

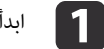

- EasyMP Multi PC Projection، وابحث عن أجهزة العرض.
	- **هـ** "البحث عن أجهزة عرض [والاتصال](#page-16-0) بها" صـ 17
- اختر حتى أربعة أجهزة عرض ترغب في الاتصال بها من القامَّة المعروضة، ثم انقر فوق ا**نضمام**. يتم عرض شاشة تحكم العرض.  $\mathbf{2}$

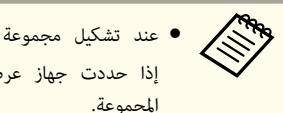

- إذا حددت جهاز عرض واحد من مجموعة، سيتم تحديد كل أجهزة العرض في هذه عند تشكيل مجموعة نسخ متطابق لجهاز عرض
- المجموعة. عند تحديد جهاز عرض في مجموعة نسخ متطابق، ميكنك فقط تحديد أجهزة عرض في هذه
- المجموعة.
- عندما يكون المشتركني الآخرين متصلني بالفعل بجهاز العرض ميكنك فقط تحديد نفس المجموعة من أجهزة العرض مثل المستخدم الذي قام بالاتصال قبلك. لا ميكنك الاتصال بأجهزة العرض غري المضمنة في المجموعة.

## **التوصيل بأجهزة عرض في شبكة مختلفة**

بتوصيل أجهزة العرض بكمبيوتر، ميكنك عرض شاشة الكبيوتر في مواقع بعيدة ( في شبكات فرعية مختلفة).

في بحث تلقايئ، لا يتم العثور على أجهزة العرض الموجودة في شبكات فرعية مختلفة لأن عمليات البحث تتم فقط في نفس الشبكة الفرعية.

ميكنك التوصيل بأجهزة العرض في شبكة فرعية مختلفة باستخدام إحدى الطرق التالية.

- قم بتحديد عنوان IP أو اسم جهاز العرض وقم بإجراء البحث.
	- } "بحث [يدوي"](#page-16-0) صـ <sup>17</sup>
	- قم بإجراء عمليات البحث بناءً على وضع.
		- } "بحث [وضع"](#page-17-0) صـ <sup>18</sup>

<span id="page-19-0"></span>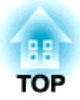

# **عمليات التشغيل أثناء اجتامع**

يقدم هذا الفصل شرحًا لكيفية التحكم في الشاشة التي يتم عرضها أثناء اجتامع.

## **استخدام شاشة التحكم في العرض**

عند التوصيل بأجهزة عرض، يتم عرض الشاشة التالية.

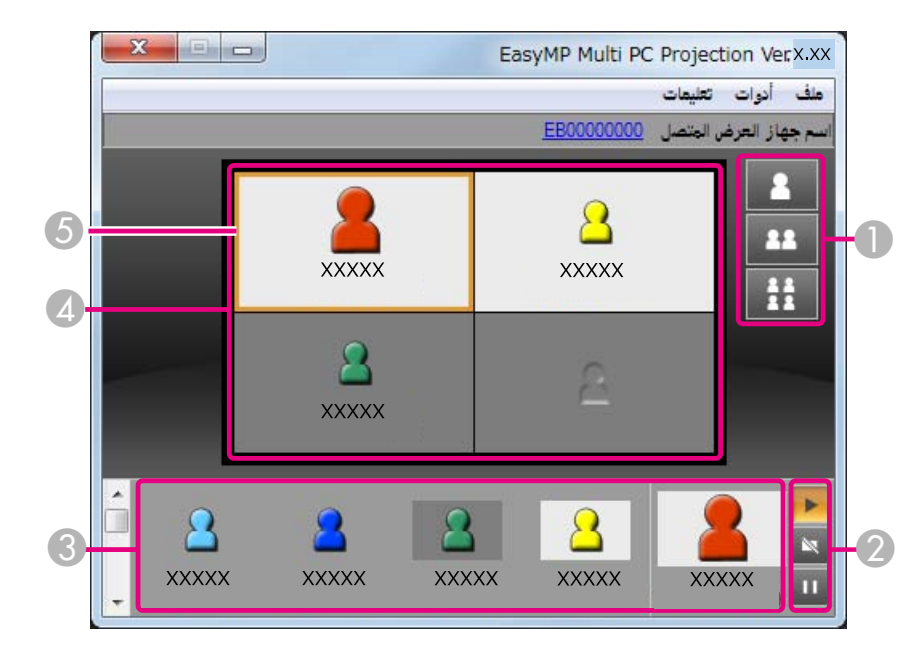

انظر الجدول التالي للحصول على المزيد من التفاصيل حول وظيفة كل عنصر.

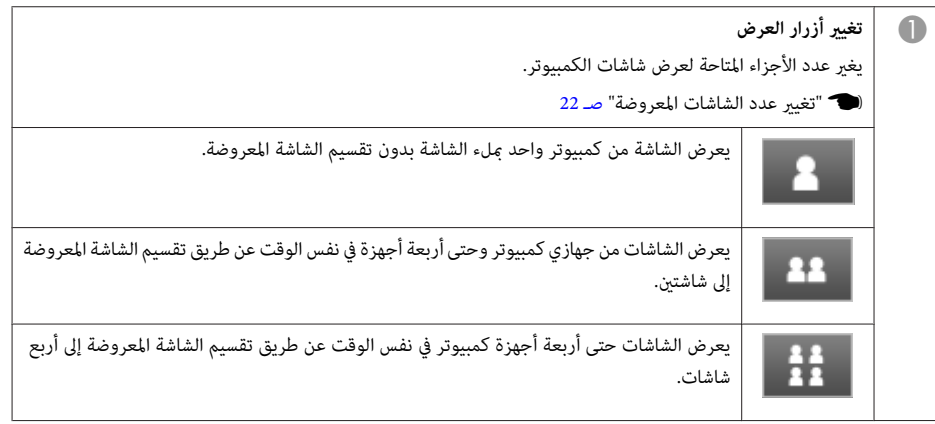

<span id="page-20-0"></span>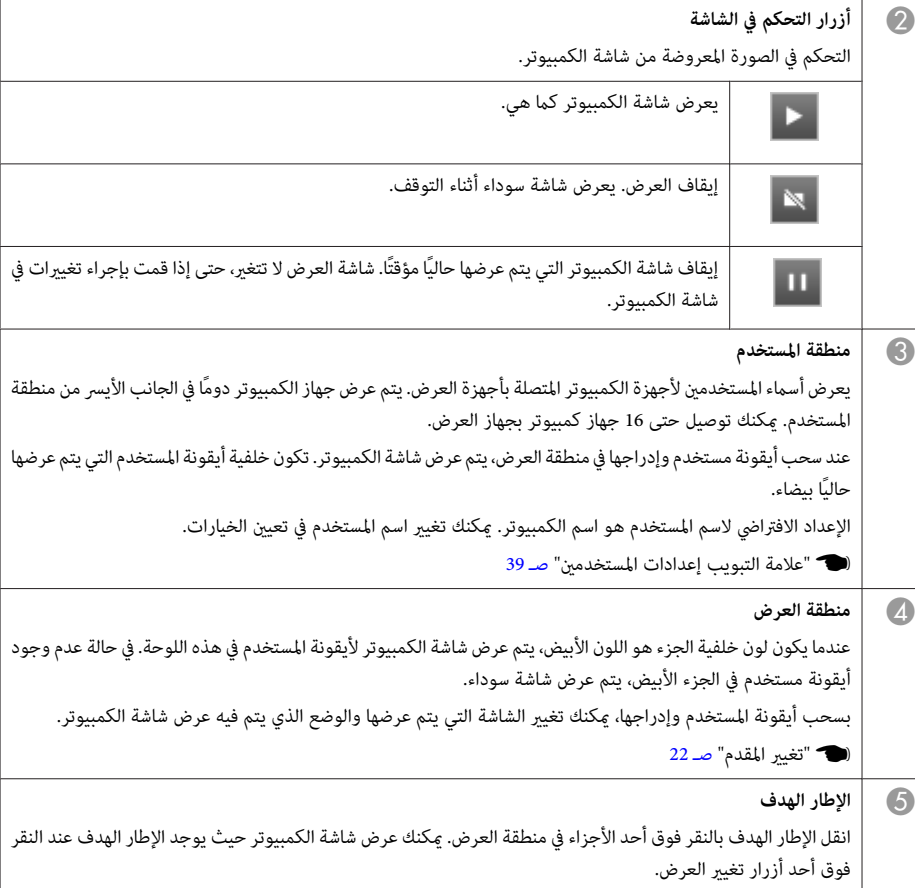

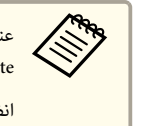

النقر فوق اسم جهاز العرض بجانب اسم جهاز العرض المتصل، يتم عرض ويب Web Remote.في Web Remote، عكنك إجراء عمليات العرض في شاشة الكمبيوتر بنفس طريقة استخدام التحكم عن بعد. انظر الدليل التالي للحصول على المزيد من التفاصيل حول Web Remote.

} دليل [المستخدم](#page-0-0)

<span id="page-21-0"></span>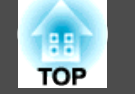

## **تغيري عدد الشاشات المعروضة**

ميكنك تقسيم الصورة المعروضة إلى أربع مناطق كحد أقصى. بتغيري عدد الأجزاء، ميكنك عرض الشاشات من أجهزة كمبيوتر متعددة في نفس الوقت، أو عرض شاشة كمبيوتر واحدة مبلء الشاشة.

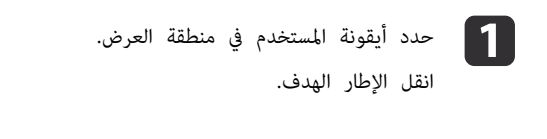

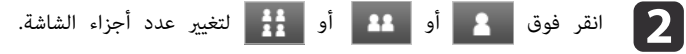

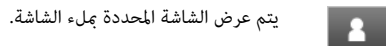

يتم تقسيم الشاشة المعروضة إلى اثنني، ويتم عرض الشاشة المحددة والشاشة التالية.

يتم تقسيم الشاشة المعروضة إلى أربعة أجزاء، ويتم عرض شاشات الكمبيوتر في كل الأجزاء الأربعة في منطقة العرض.

عكنك تغيير عدد أجزاء الشاشة بالنقر بزر الماوس الأعن في منطقة العرض.انقر بزر الماوس الأعن فوق الأيقونة، ثم حدد عدد الأجزاء. aكام

## **تغيري المقدم**

### **عند تغيري شاشة العرض**

22

 $\left| \frac{11}{11} \right|$ 

اسحب أيقونة في منطقة المستخدم وأدرجها في الجزء الذي تريد عرضه.

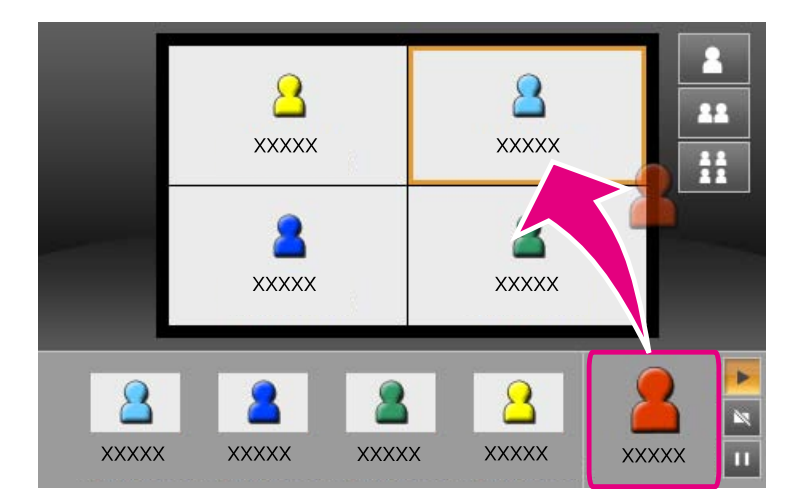

لإنهاء العرض، اسحب الأيقونة من منطقة العرض وأدرجها في منطقة المستخدم.

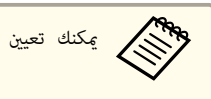

aميكنك تعيني منطقة العرض بالنقر بزر الماوس الأمين في منطقة المستخدم.

### **عند تغيري وضع العرض**

في منطقة العرض، اسحب الأيقونة التي تريد نقلها وأدرجها لنقلها إلى الوضع المطلوب.

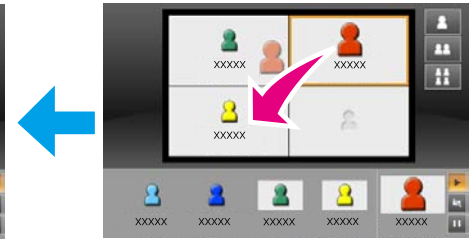

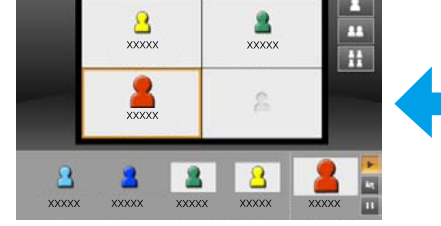

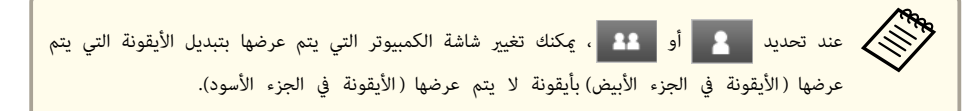

<span id="page-22-0"></span>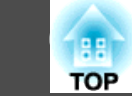

## **إخراج الصوت من جهاز العرض**

ميكنك إخراج صوت الكمبيوتر من جهاز العرض عند توصيل جهاز كمبيوتر واحد بجهاز عرض واحد مع العرض مبلء الشاشة.

عندما ترغب في إنهاء جلسة، استخدم إحدى الطرق التالية للفصل من أجهزة العرض.

#### **عند الفصل فقط**

انقر بزر الماوس الأمين على الأيقونة الخاصة بك في منطقة المستخدم، ثم حدد **مغادرة**.

<span id="page-23-0"></span>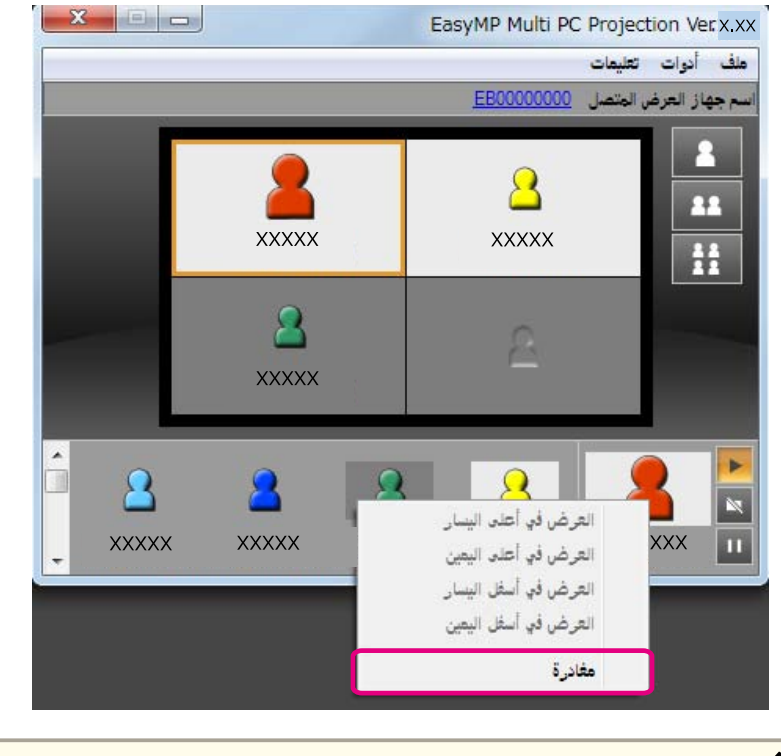

aكام ميكنك أيضًا الفصل بتحديد **مغادرة** من قامئة **أدوات**.

#### **عند إنهاء الجلسة**

حدد **إنهاء الجلسة** من قامئة **أدوات**. يتم فصل جميع أجهزة الكمبيوتر وأجهزة العرض المشاركة في الجلسة.

<span id="page-24-0"></span>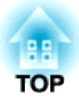

## **عقد اجتامع متكرر بسهولة**

يقدم هذا الفصل شرحًا لكيفية حفظ وتنظيم معلومات جهاز العرض المستخدمة أثناء اجتماع بما يسمح بعقد اجتماعات متتابعة بسهولة.

ميكنك بحفظ معلومات جهاز العرض المستخدمة أثناء الاجتامع الأول المشاركة بسهولة في الاجتامعات التالية عندما يتم انعقادها في نفس البيئة.

ميكنك حفظ معلومات جهاز العرض بإنشاء اختصار أو تسجيل المعلومات في وضع.

### **إنشاء اختصار**

عند إنشاء اختصار، يتم حفظ المعلومات الخاصة بجهاز العرض المحدد في ملف اختصار. عند بدء PC Multi EasyMP Projection من اختصار، يقوم Projection PC Multi EasyMP بالبحث تلقائيًا عن أجهزة العرض المحفوظة في ملف الاختصار.

عند عقد اجتماعات معتادة في نفس البيئة، يسمح إنشاء اختصار ببدء الاجتماع بسهولة.

ميكنك استخدام إحدى الطرق التالية لإنشاء اختصار:

- انقر بزر الماوس الأمين على جهاز العرض المطلوب حفظه من **وضع** أو **قامئة أجهزة العرض** ثم حدد **إنشاء اختصار**.
- حدد جهاز العرض المطلوب حفظه من **وضع** أو **قامئة أجهزة العرض**، ثم اسحب وأدرج في المنطقة التي تريد إنشاء اختصار فيها.

إنشاء اختصار مجلد على حفظ المعلومات لأجهزة عرض متعددة مضمنة في المجلد. <sub>ع</sub>كنك البحث عن أجهزة عرض متعددة في نفس الوقت عند بدء البرنامج. aيعمل

## **تسجيل وضع**

ميكنك حفظ المعلومات لأجهزة العرض التي بحثت عنها في وضع. عند الاتصال بنفس أجهزة العرض في المرة التالية، ميكنك بسهولة البحث عن أجهزة العرض.

ميكنك تسجيل وضع باستخدام إحدى الطرق التالية.

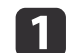

عند تسجيل أجهزة عرض من قامُة بأجهزة العرض المتصلة

إذا كنت ترغب في تسجيل أجهزة العرض المعروضة في قامُة بأجهزة العرض المتصلة إلى وضع، فانقر فوق **تسجيل**.

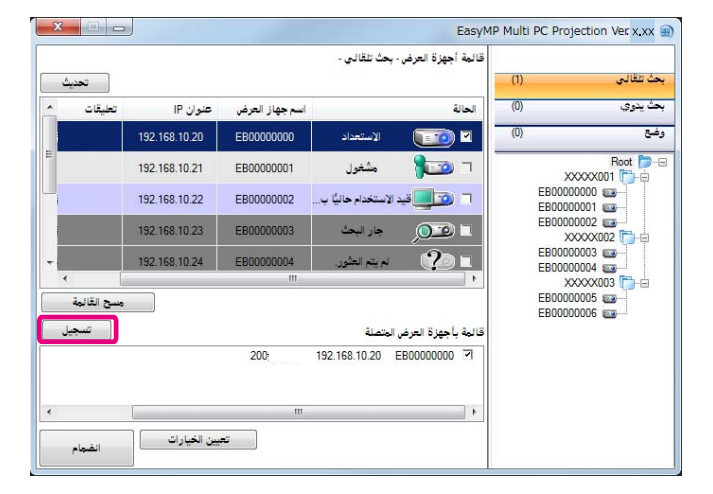

#### **عند تسجيل جهاز عرض محدد فقط**

إذا كنت ترغب في تسجيل جهاز عرض محدد واحد إلى وضع، فانقر بزر الماوس الأمين على جهاز العرض الذي تريد تسجيله من قامئة أجهزة العرض، ثم حدد **إضافة عنصر إلى وضع**.

### **عند تسجيل جميع أجهزة العرض التي يتم العثور عليها بالبحث**

انقر بزر الماوس الأمين فوق أحد أجهزة العرض في قامئة أجهزة العرض، ثم حدد **إضافة الكل إلى وضع**. ميكنك تسجيل كل أجهزة العرض المعروضة في قامئة أجهزة العرض.

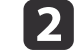

اسم جهاز العرض وحدد أو أنشئ مجلد في المكان الذي ترغب في حفظ الوضع فيه، ثم انقر فوق **موافق**.

<span id="page-25-0"></span>**TOP** 

<span id="page-26-0"></span>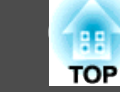

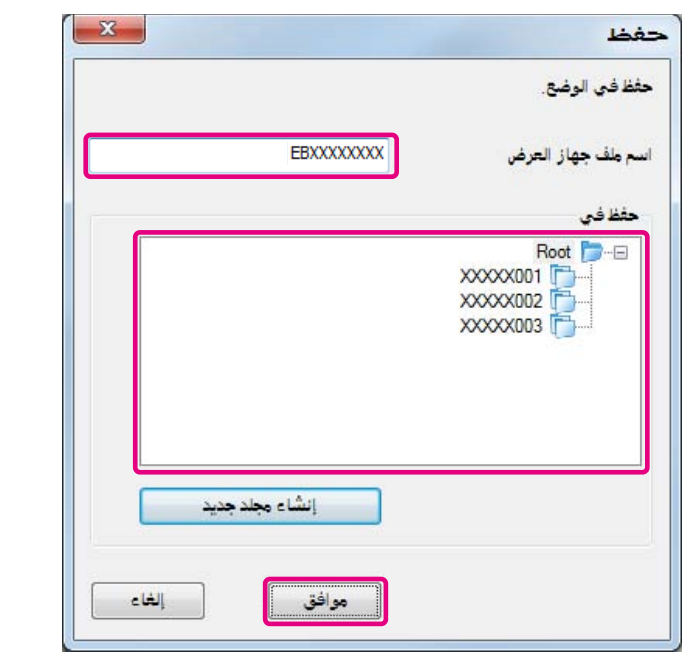

لتسجيل جهاز عرض، عكنك سحب جهاز العرض الذي تريده وإدراجه للتسجيل من قامَّة أجهزة العرض إلى مجلد قامًة **وضع**. • <<

● مِكن أن يتألف هيكل المجلد من ستة مجلدات فرعية.

## **مشاركة وضع**

ميكنك مشاركة قامئة الوضع الذي تم إنشاؤه مع مشتركني آخرين. يسمح ذلك للمشتركني بالانضامم إلى جلسة لأول مرة للبحث بسهولة عن أجهزة عرض.

### **تصدير الوضع الذي تريد مشاركته**

اتبع الخطوات أدناه لتصدير الوضع المسجل.

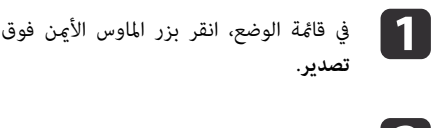

قامئة الوضع، انقر بزر الماوس الأمين فوق المجلد الذي يشتمل على الوضع الذي تريد مشاركته، ثم حدد

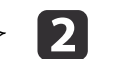

b حدد المكان الذي تريد حفظ الوضع فيه (.mplist(، ثم احفظ الوضع.

### **استرياد الوضع المشترك**

اتبع الخطوات أدناه لاسترياد الوضع المشترك إلى Projection PC Multi EasyMP.

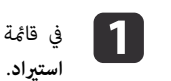

قامئة الوضع، انقر بزر الماوس الأمين فوق المجلد الذي يشتمل على الوضع الذي تريد استرياده، ثم حدد

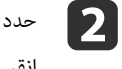

حدد الوضع (.mplist)، ثم انقر بزر الماوس الأ<u>من</u> فوق **فتح**. انقر فوق **موافق** لإكمال الاست<u>ر</u>اد.

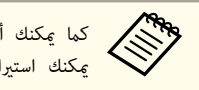

يمكنك أيضًا استيراد ملف (.plist) تم تصديره باستخدام EasyMP Network Projection. ومع ذلك، لا <sub>ع</sub>كنك استيراد الوضع حيث أجهزة الوضع متصلة فيه باستخدام وضع الاتصال سريع.

<span id="page-27-0"></span>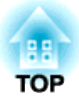

# **استكشاف الأخطاء وإصلاحها**

يُعرف هذا الفصل المشاكل المحتملة ويشرح كيفية التعامل معها.

عند عرض صور كمبيوتر أثناء تشغيل برنامج Projection PC Multi EasyMP، تسري القيود التالية.

## **مستويات الدقة المدعومة**

ميكن عرض مستويات دقة شاشة الكمبيوتر التالية. ولا ميكنك الاتصال بجهاز كمبيوتر بدقة تكون أكبر من .UXGA

- $(640x480)$  VGA  $\bullet$
- (800x600) SVGA •
- $(1024x768)$  XGA  $\bullet$
- $(1280x960)$  SXGA  $\bullet$
- $(1280x1024)$  SXGA  $\bullet$
- $(1400x1050)$  SXGA+  $\bullet$
- $(1280x768)$  WXGA  $\bullet$
- (1280x800) WXGA •
- $(1440x900)$  WXGA+  $\bullet$
- $(1600x1200)$  UXGA  $\bullet$

عند استخدام شاشة كمبيوتر باستخدام نسبة عرض إلى ارتفاع فريدة، استنادًا إلى دقة الكمبيوتر وجهاز العرض، قم بزيادة الدقة أو تقليلها بحيث لا تضر جودة الصورة.

واستنادًا إلى الدقة، قد يتم عرض الهوامش الرأسية أو الأفقية باللون الأسود.

### **لون العرض**

ميكن عرض عدد ألوان الشاشة التالي.

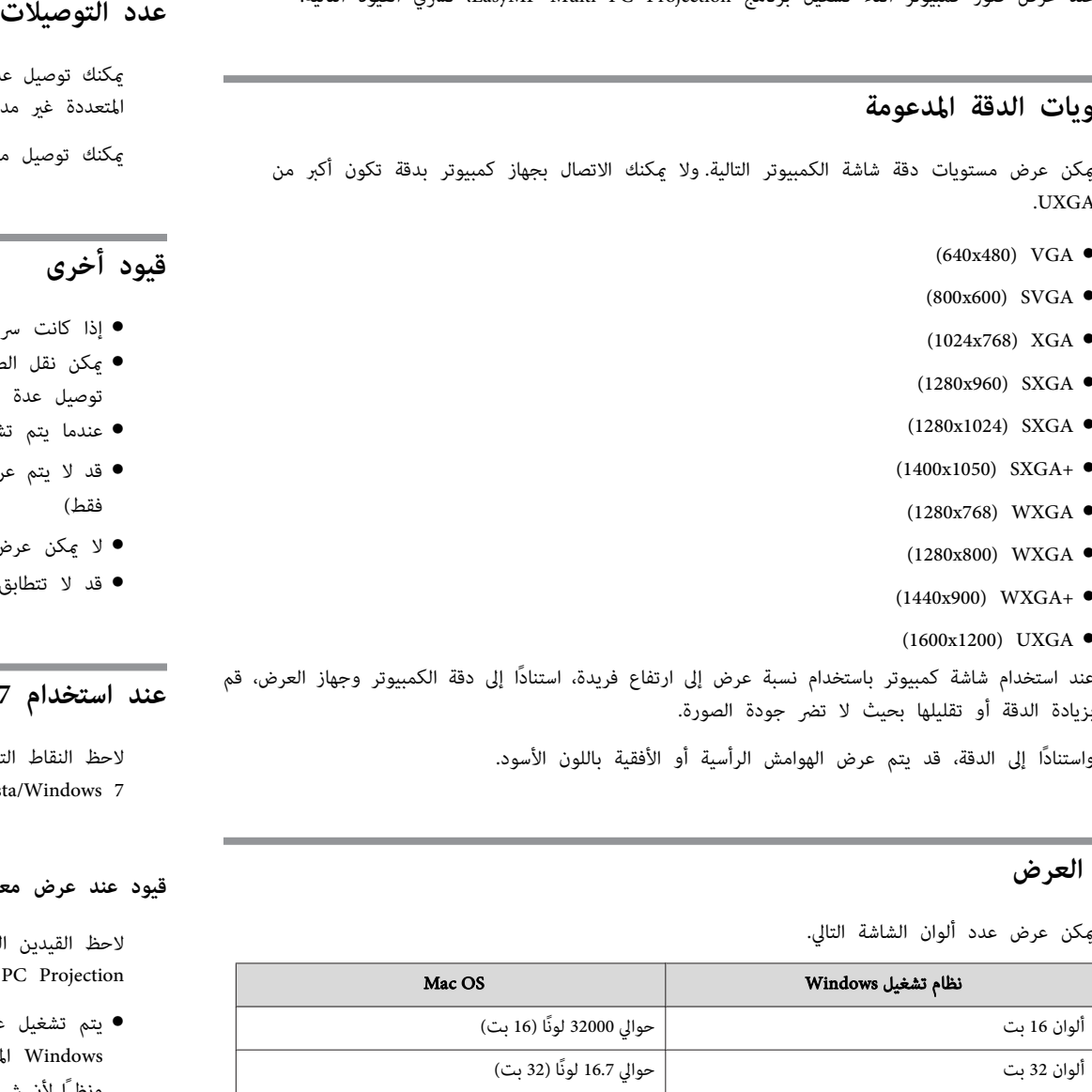

ميكنك توصيل عدد يصل إلى أربعة أجهزة عرض بجهاز كمبيوتر واحد بحيث يتم العرض بشكل متزامن. (الشاشات المتعددة غري مدعومة.)

ميكنك توصيل ما يصل إلى <sup>16</sup> جهاز كمبيوتر بجهاز عرض واحد في نفس الوقت.

## **قيود أخرى**

- إذا كانت سرعة نقل الشبكة اللاسلكية LAN بطيئة، ميكن أن يتم قطع الشبكة بشكل غري متوقع.
- ميكن نقل الصوت فقط عند التوصيل بجهاز عرض واحد وعرض شاشة كمبيوتر واحدة مبلء الشاشة. في حالة توصيل عدة أجهزة عرض أو إذا تم تقسيم شاشة معروضة، لا ميكن نقل الصوت أثناء العرض.
- عندما يتم تشغيل ملفات الفيديو، لا يتم عرضها بنفس السلاسة التي يتم بها عرضها على جهاز كمبيوتر.
- قد لا يتم عرض التطبيقات التي تستخدم بعضًا من وظائف DirectX بشكل صحيح. (نظام تشغيل Windows فقط)
	- لا ميكن عرض مطالبات نظام تشغيل DOS-MS ملء الشاشة. (نظام تشغيل Windows فقط)
	- قد لا تتطابق الصورة على شاشة الكمبيوتر مع الصورة المعروضة على جهاز العرض بشكل تام.

## **Windows Vista/Windows 7 استخدام عند**

لاحظ النقاط التالية عند استخدام Projection PC Multi EasyMP مع جهاز كمبيوتر يستخدم نظام التشغيل .Windows Vista/Windows 7

### **قيود عند عرض معرض صور Windows أو معرض صور Windows المباشر**

لاحظ القيدين التاليني عند بدء تشغيل معرض صور Windows أو معرض صور Windows المباشر أثناء تشغيل .EasyMP Multi PC Projection

• يتم تشغيل عرض الشرائح في الوضع البسيط عند العرض من معرض صور Windows أو معرض صور Windows المباشر.

ونظرًا لأن شريط الأدوات لا يكون معروضًا، لا ميكن تغيري موضوع (تأثريات) أثناء تشغيل عرض شرائح، بغض النظر .Windows Experience Index تصنيف عن

<span id="page-28-0"></span>**TOP** 

#### **Windows Aero قيود**

لاحظ القيدين التاليني عندما يكون تصميم النوافذ في جهاز الكمبيوتر لديك هو Aero Windows.

- يتم عرض الإطار المنفصل إلى طبقات بغض النظر عن إعداد **نقل إلى الإطار المنفصل إلى طبقات** من **تعيني** .EasyMP Multi PC Projection في **الخيارات**
	- } "علامة [التبويب](#page-39-0) ضبط الأداء" صـ <sup>40</sup>
	- بعد دقائق قليلة من توصيل جهاز كمبيوتر بجهاز العرض عبر شبكة باستخدام PC Multi EasyMP Projection، قد يتم عرض الرسالة التالية.

من الموصى به اختيار **احتفظ مبخطط الألوان الحالي، ولا تعرض هذه الرسالة مرة أخرى**. وتتم إتاحة هذا التحديد إلى أن يتم إعادة تشغيل جهاز الكمبيوتر.

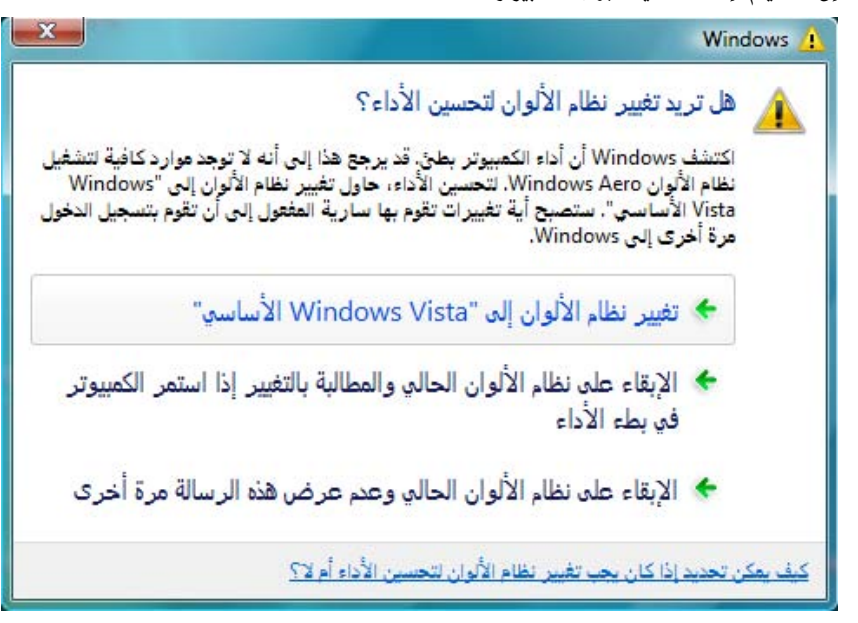

<span id="page-29-0"></span>• إذا توقف تشغيل الصوت أثناء التشغيل عند نقل الصوت من الكمبيوتر إلى جهاز العرض باستخدام EasyMP Projection PC Multi، فحاول إعادة تشغيل التطبيق الذي تستخدمه.

**TOP** 

## **قيود أخرى**

• لا ميكن عرض صور Center Media Windows مبلء الشاشة. ميكنك العرض في شاشة Window.

<span id="page-30-0"></span>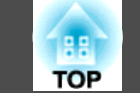

## **لا ميكن التوصيل بجهاز العرض الذي تريد استخدامه**

## **لا ميكن توصيل جهاز العرض والكمبيوتر عبر LAN لاسلكية**

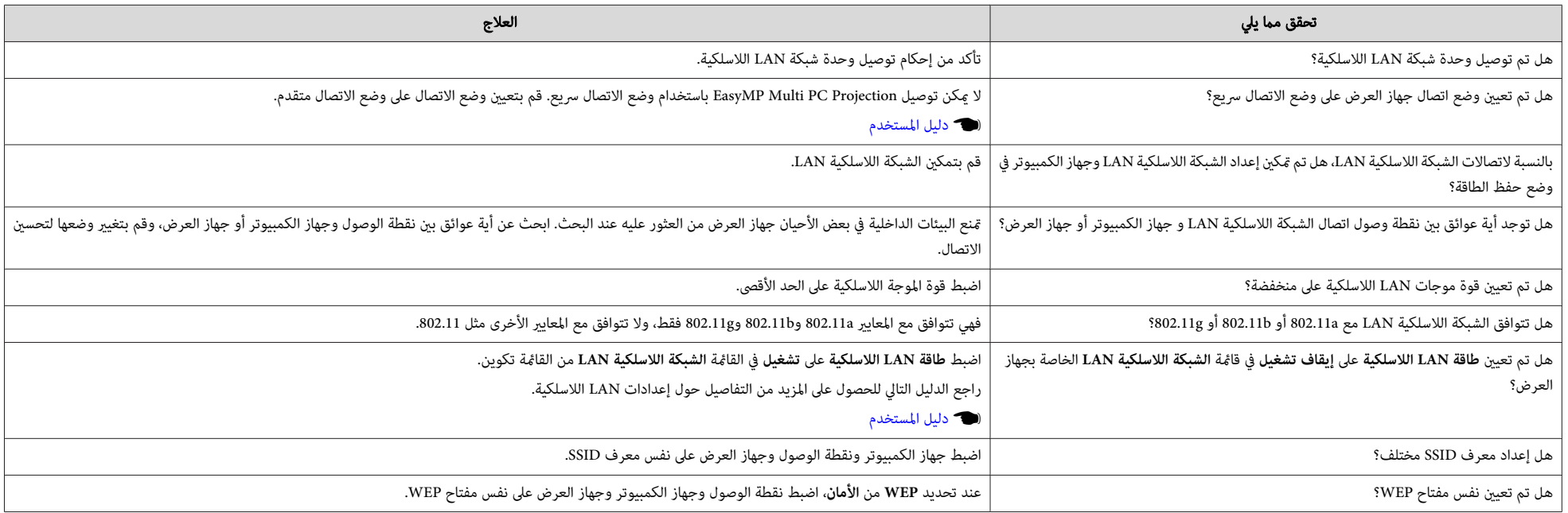

## **لا ميكن توصيل جهاز العرض والكمبيوتر عبر LAN سلكية**

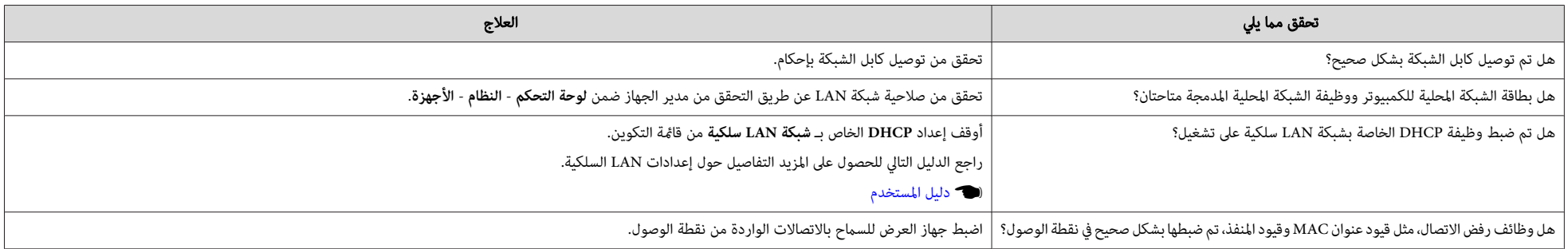

<span id="page-31-0"></span>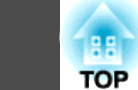

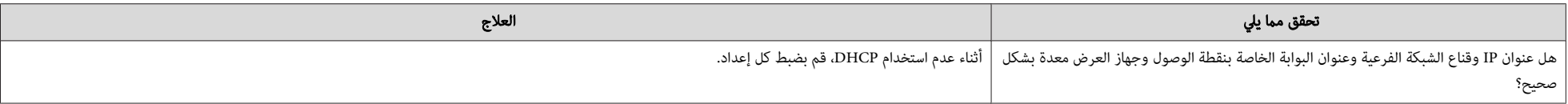

## **لا ميكن توصيل جهاز العرض والكمبيوتر عبر الشبكة**

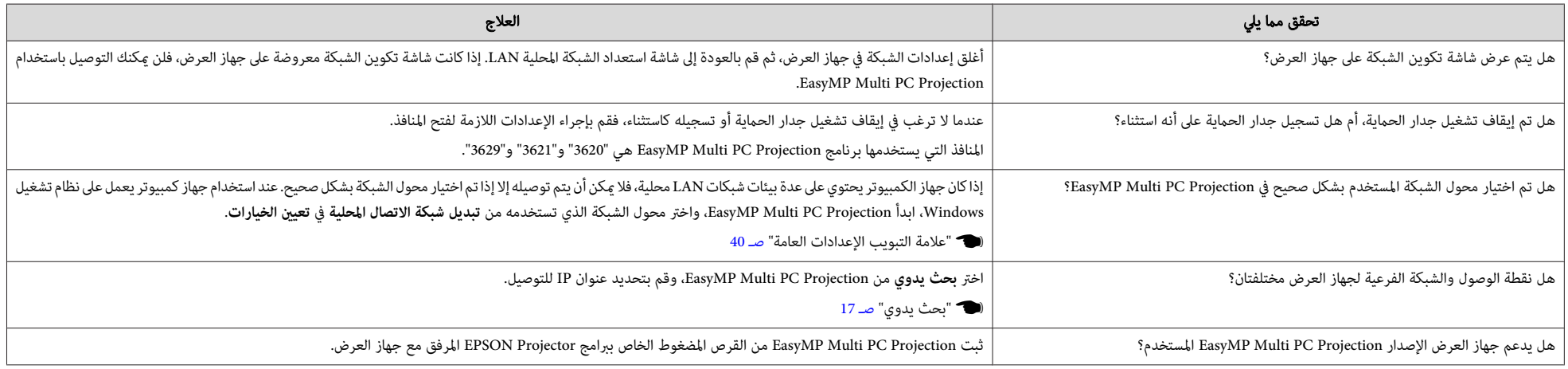

### **لا ميكن تحديد جهاز العرض**

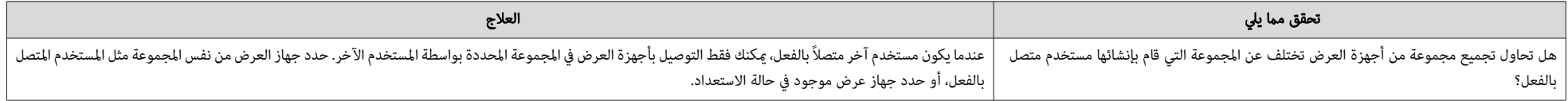

## **لا يتم عرض الشاشة**

## لا يتم عرض صورة وصوت الفيلم، أو الصورة بطيئة في الظهور، أو توقف الفيديو أو الصوت عند العرض باستخدام EasyMP Multi PC Projection

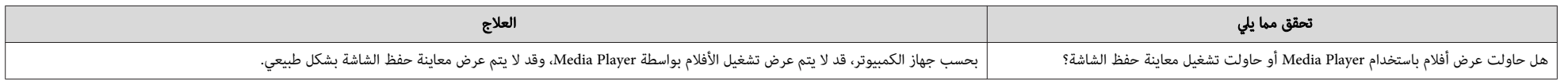

<span id="page-32-0"></span>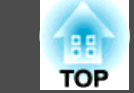

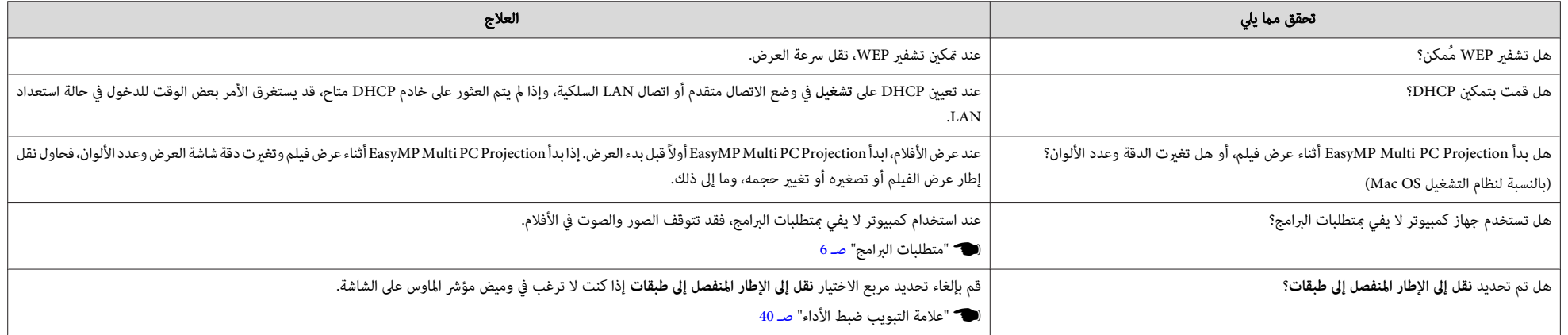

## **لا يخرج صوت من جهاز العرض عند الاتصال مع Projection PC Multi EasyMP**

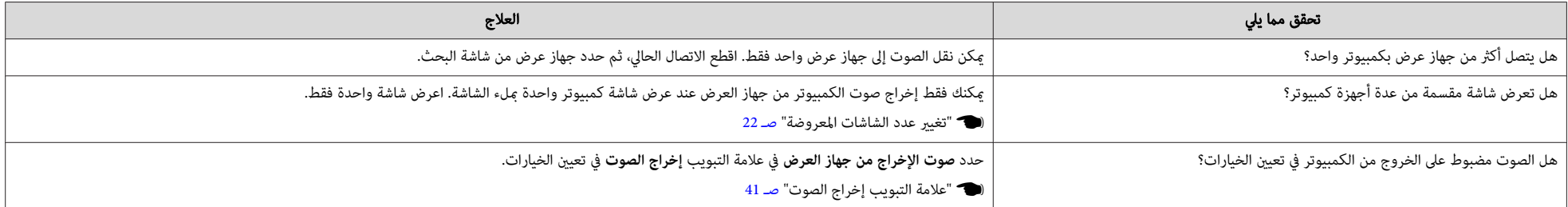

### **عند عمل اتصال باستخدام برنامج Projection PC Multi EasyMP، لا ميكن بدء عرض الشرائح PowerPoint.**

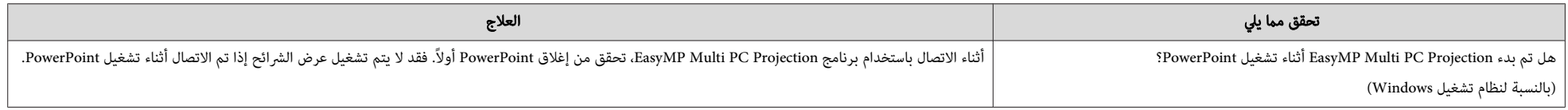

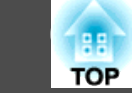

<span id="page-33-0"></span>**34**

عند إمّام الاتصال باستخدام EasyMP Multi PC Projection، لا يتم تجديد الشاشة عند استخدام أحد تطبيقات Office.

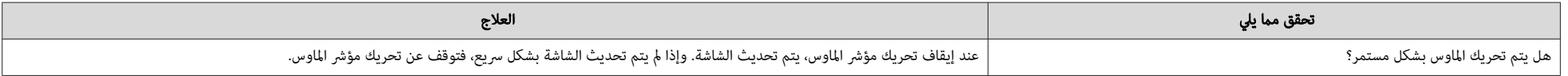

<span id="page-34-0"></span>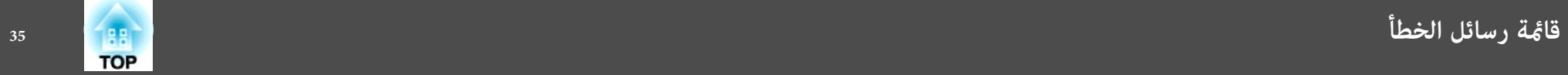

## **رسائل الخطأ عند بدء تشغيل برنامج Projection PC Multi EasyMP**

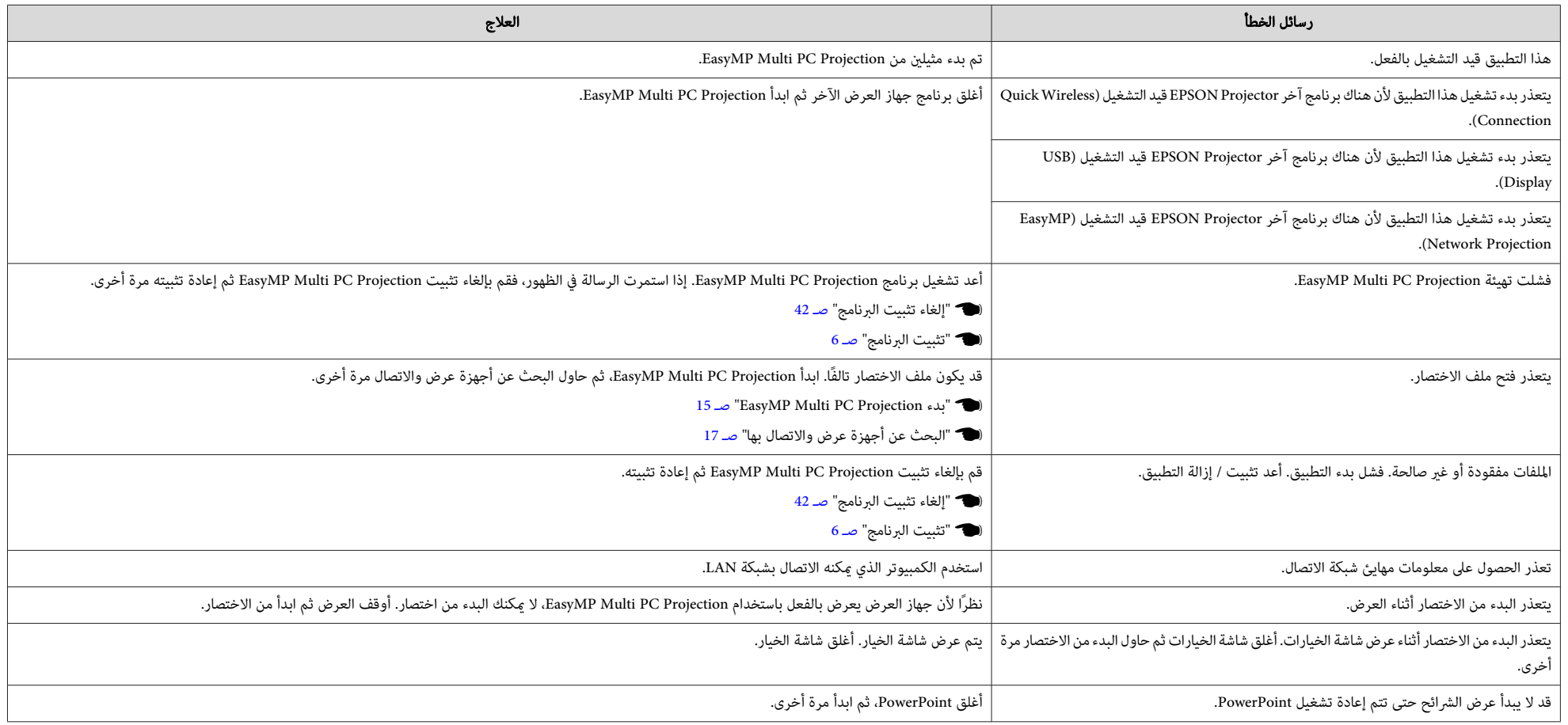

## **رسائل الخطأ عند البحث عن أجهزة عرض وتحديدها**

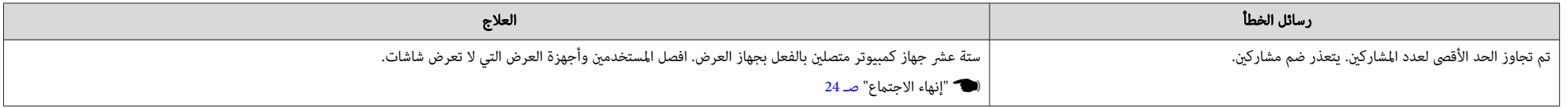

<span id="page-35-0"></span>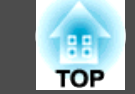

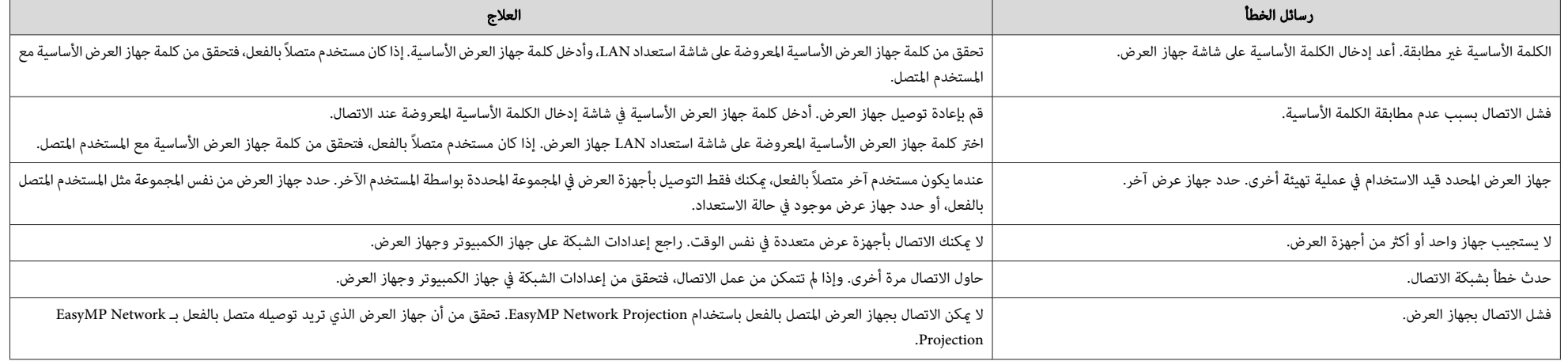

## **رسائل الخطأ عند العرض**

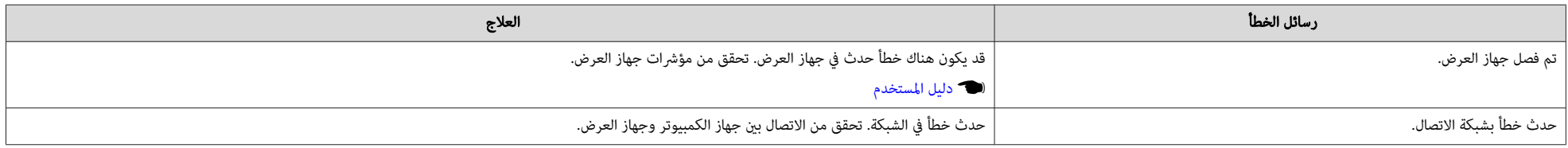

## **رسالة خطأ عند تشغيل وضع**

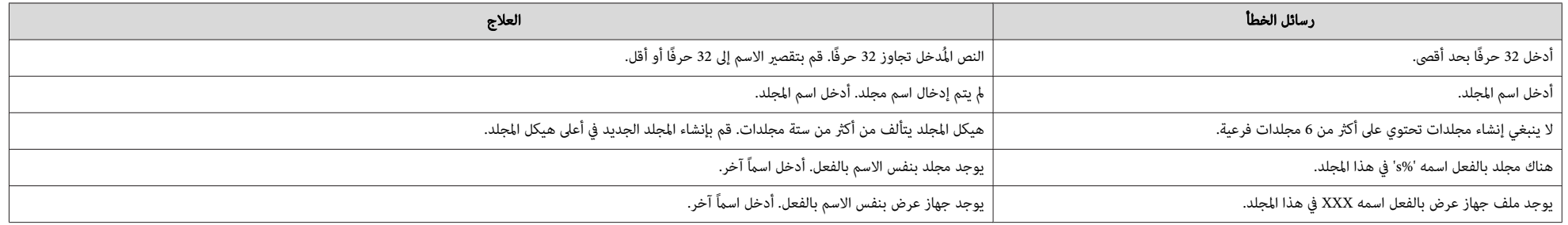

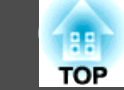

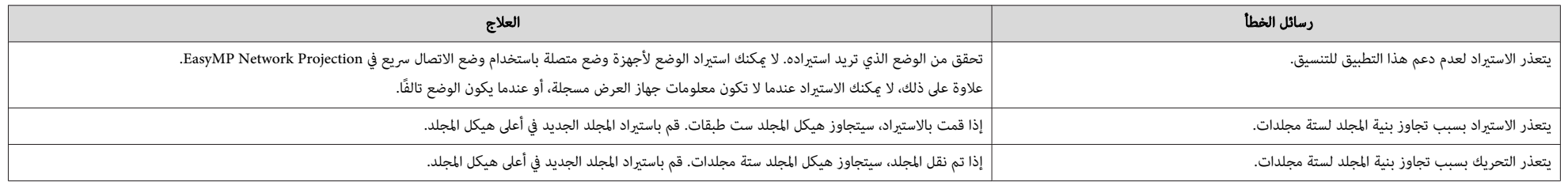

<span id="page-37-0"></span>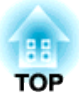

**الملحق**

<span id="page-38-0"></span>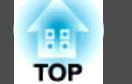

- لا ميكنك عرض شاشة تعيني الخيارات باستخدام إحدى الطرق التالية.
	- انقر فوق **تعيني الخيارات** في شاشة البحث.

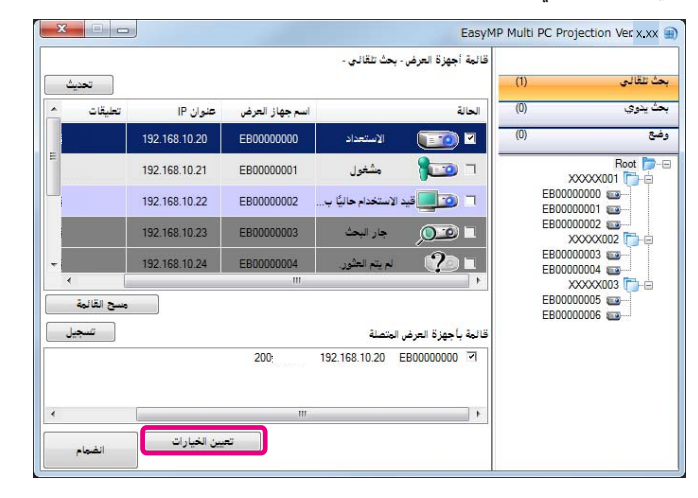

• حدد **تعيني الخيارات** من قامئة **أدوات** في شاشة تحكم العرض.

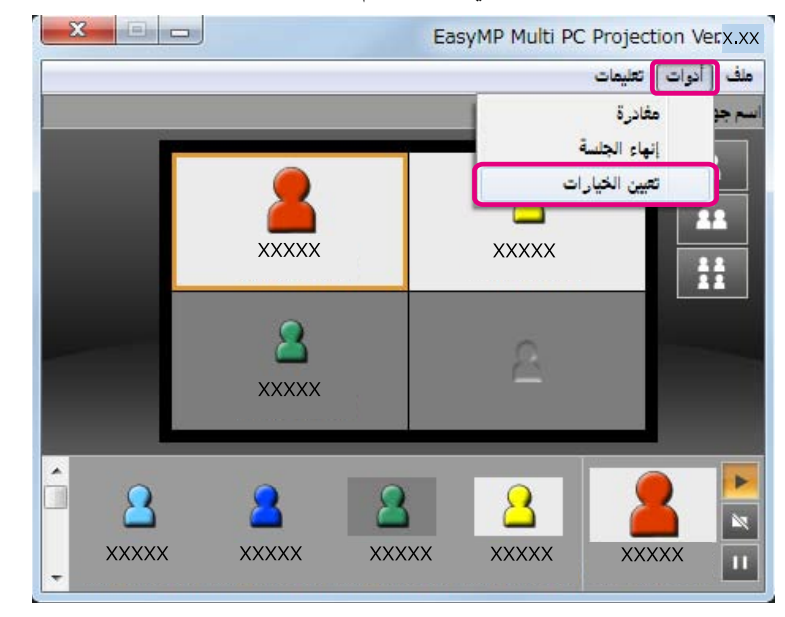

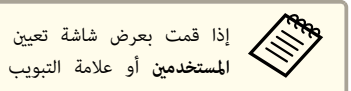

بعرض شاشة تعيين الخيارات من شاشة تحكم العرض، فلن يتم عرض علامة التبويب **إعدادات** ا**لمستخدمين أو علامة التبويب الإعدادات العامة.** 

## **علامة التبويب إعدادات المستخدمني**

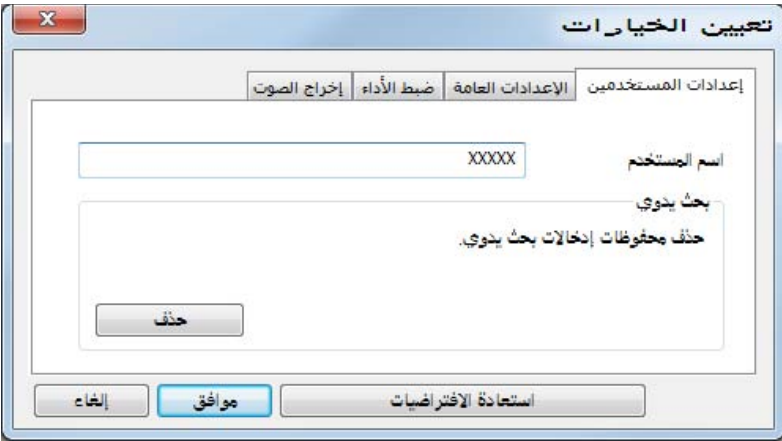

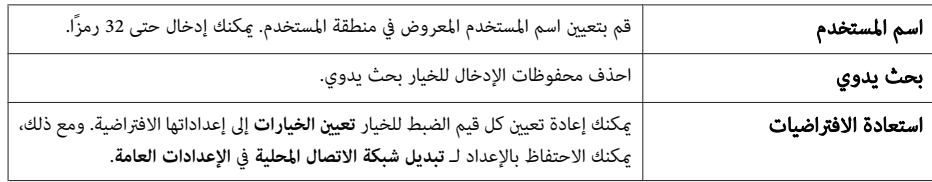

<span id="page-39-0"></span>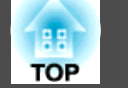

## **علامة التبويب الإعدادات العامة**

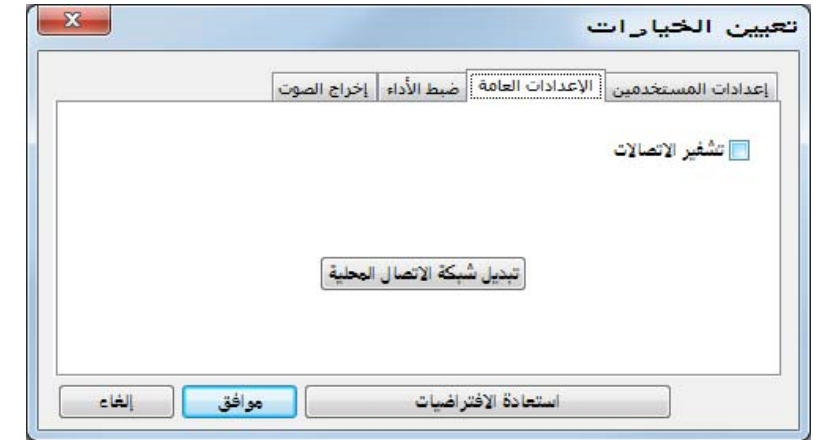

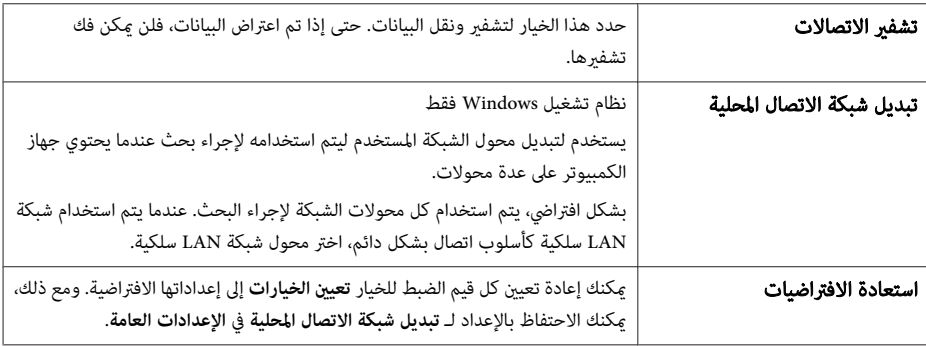

## **علامة التبويب ضبط الأداء**

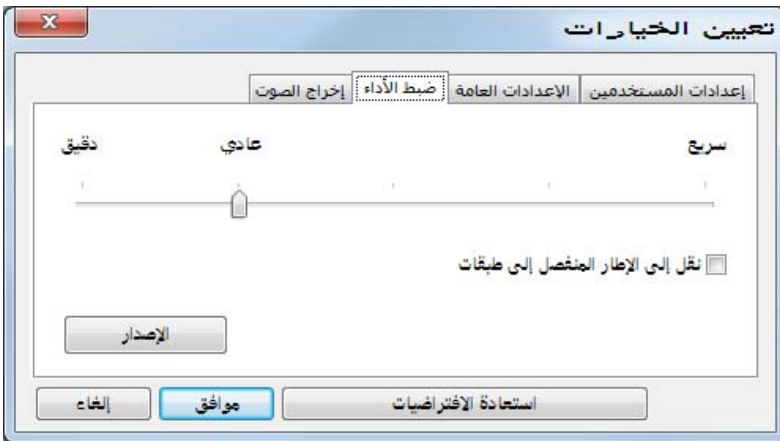

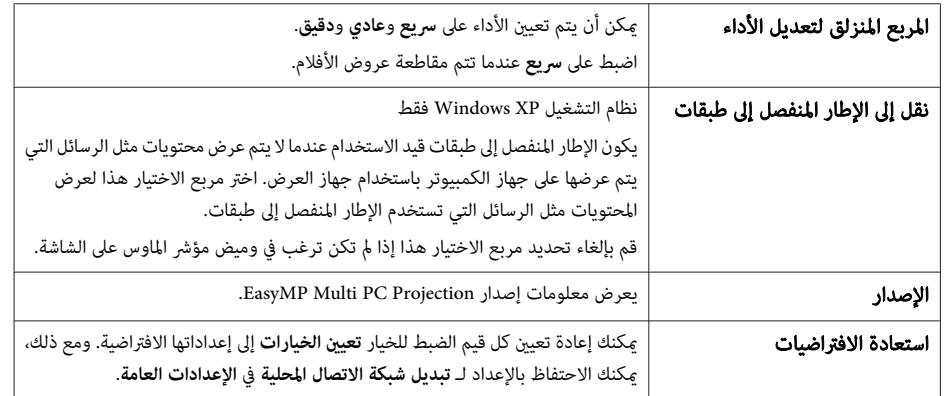

<span id="page-40-0"></span>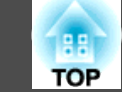

## **علامة التبويب إخراج الصوت**

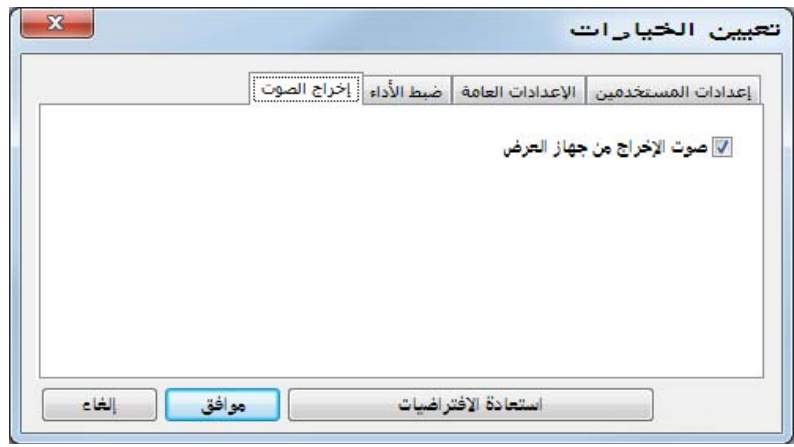

![](_page_40_Picture_127.jpeg)

<span id="page-41-0"></span>![](_page_41_Picture_1.jpeg)

## **إلغاء التثبيت**

تحقق من فحص النقاط التالية قبل بدء إلغاء التثبيت.

- في نظام التشغيل Windows، تحتاج إلى سلطة مسئول لإلغاء تثبيت Projection PC Multi EasyMP.
	- أغلق جميع التطبيقات قيد التشغيل قبل بدء إلغاء التثبيت.

#### **Windows XP**

![](_page_41_Figure_7.jpeg)

![](_page_41_Figure_8.jpeg)

c حدد **Projection PC Multi EasyMP** ثم انقر فوق **إزالة**.

#### **Windows Vista/Windows 7**

- a انقر فوق **ابدأ**، ثم **لوحة التحكم**.
- b انقر فوق **إلغاء تثبيت برنامج** من **البرامج**.
- c حدد **Projection PC Multi EasyMP** ثم انقر فوق **إلغاء التثبيت**.

#### **Mac OS X**

- a افتح مجلد **التطبيقات**.
- رًا مزدوجًا فوق EasyMP Multi PC Projection Uninstaller. ا2

## اتبع التعليمات المعروضة على الشاشة لإلغاء التثبيت.  $\begin{array}{|c|} \hline \mathbf{S}\end{array}$

<span id="page-42-0"></span>![](_page_42_Picture_1.jpeg)

جميع الحقوق محفوظة. لا يجوز نسخ أي جزء من هذا الدليل أو تخزينه في نظام استرجاع أو نقله في أي شكل من الأشكال أو باستخدام أي وسيلة، سواء أكانت إلكترونية أم ميكانيكية أو من خلال النسخ الضوئ أو التسجيل أو غير ذلك، دون الحصول على إذن كتاي مسبق من شركة Seiko Epson Corporation. لا تتحمل الشركة أية مسئولية عن المطالبة ببراءات الاختراع فيما يتعلق باستخدام المعلومات الواردة في هذا الدليل. كام لاتتحمل الشركة أية مسئولية عن الأضرار الناجمة عن استخدام المعلومات الواردة في هذا الدليل.

لاتتحملشركة Corporation Epson Seikoأوالشركاتالتابعةلها المسئوليةأماممشتري هذا المنتج، أوأي أطرافأخرى،عن الأضرارأو الخسائر أو التكاليف التي يتكبدها المشتري، أو الأطراف الأخرى، نتيجة للآتى: وقوع حادث أو سوء استخدام هذا المنتج أو استخدامه بشكل خاطئ أو إجراء تعديلات أو إصلاحات أو تغييرات غير مصرح بها في هذا المنتج، أو (باستثناء الولايات المتحدة) عدم الالتزام الدقيق بتعليمات التشغيل والصيانة الخاصة بشركة Corporation Epson Seiko.

لن تكون شركة Seiko Epson Corporation مسئولة عن أي أضرار أو مشكلات تنشأ عن استخدام أي من الوحدات الاختيارية أو المنتجات الاستهلاكية غير تلك المشار إليها بأنها منتجات Epson الأصلية أو منتجات معتمدة من Epson من قِبل شركة<br>Seiko Epson Corporation.

يحق للشركة تحديث محتويات هذا الدليل أو تغيريها دون إصدار إشعار آخر بذلك.

قد يوجد اختلافات بين الرسومات التوضيحية في هذا الدليل وجهاز العرض الفعلي.

## **فيام يتعلق باستخدام الأسامء**

XP Professional ®Windows ®Microsoft التشغيل نظام

XP Home Edition ®Windows ®Microsoft التشغيل نظام

®Windows Vista ®Microsoft التشغيل نظام

نظام التشغيل Microsoft ®Windows ®7

في هذا الدليل، يُشار إلى أنظمة التشغيل الواردة أعلاه مبا يلي "XP Windows "و"Vista Windows "و"Windows 7". وكذلك يستخدم المصطلح الجامع Windows للإشارة إلى الإصدارات XP Windows وVista Windows و7 Windows, كام يُشار إلى العديد من إصدارات نظام التشغيل Windows مثل، Vista/XP Windows، مع حذف كلمة Windows.

> Mac OS X 10.4.x Mac OS X 10.5.x Mac OS X 10.6 x

في هذا الدليل، يُشار إلى أنظمة التشغيل الواردة أعلاه مبا يلي "x10.4. <sup>X</sup> OS Mac "و"x10.5. <sup>X</sup> OS Mac "و"Mac x10.6. <sup>X</sup> OS". وكذلك يستخدم المصطلح الجامع "OS Mac "للإشارة إليها.

## **فيام يتعلق بلقطات الشاشة**

تم التقاط لقطات الشاشة المستخدمة في دليل التشغيل هذا من نظام التشغيل <sup>7</sup> Windows، إلا إذا تم تحديد ما يخالف ذلك.

وترى نفس الشاشات حتى لو كنت تستخدم نظام تشغيل OS Mac.

## **إشعار عام**

BM وXGA وXGA هي علامات تجارية أو علامات تجارية مسجلة لشركة International Business Machines Corporation. Macintosh وMac وOS Mac هي علامات تجارية مسجلة لشركة Inc Apple.

علاماتتجاريةأو هيWindowsوشعار PowerPointوWindows 7وWindows Vistaو Windows NTو WindowsوMicrosoft علامات تجارية مسجلة لشركة Microsoft Corporation في الولايات المتحدة.

أسهاء المنتجات الأخرى المستخدمة في هذا الدليل تم استخدامها أيضًا لأغراض التوضيح فقط وقد تكون علامات تجارية تخص مالكيها. تُخلي شركة Epson مسؤوليتها عن جميع الحقوق المرتبطة بهذه العلامات.

### **حقوق نشر البرامج:**

هذا المنتج يستخدم برامج مجانية بالإضافة إلى برامج متتلك الشركة حقوقها.

SEIKO EPSON CORPORATION 2010. All rights reserved.C

![](_page_43_Picture_1.jpeg)

![](_page_43_Picture_29.jpeg)

![](_page_43_Picture_30.jpeg)

![](_page_43_Picture_31.jpeg)

![](_page_43_Picture_32.jpeg)

![](_page_43_Picture_33.jpeg)

![](_page_43_Figure_9.jpeg)

![](_page_43_Picture_34.jpeg)

<span id="page-43-0"></span>